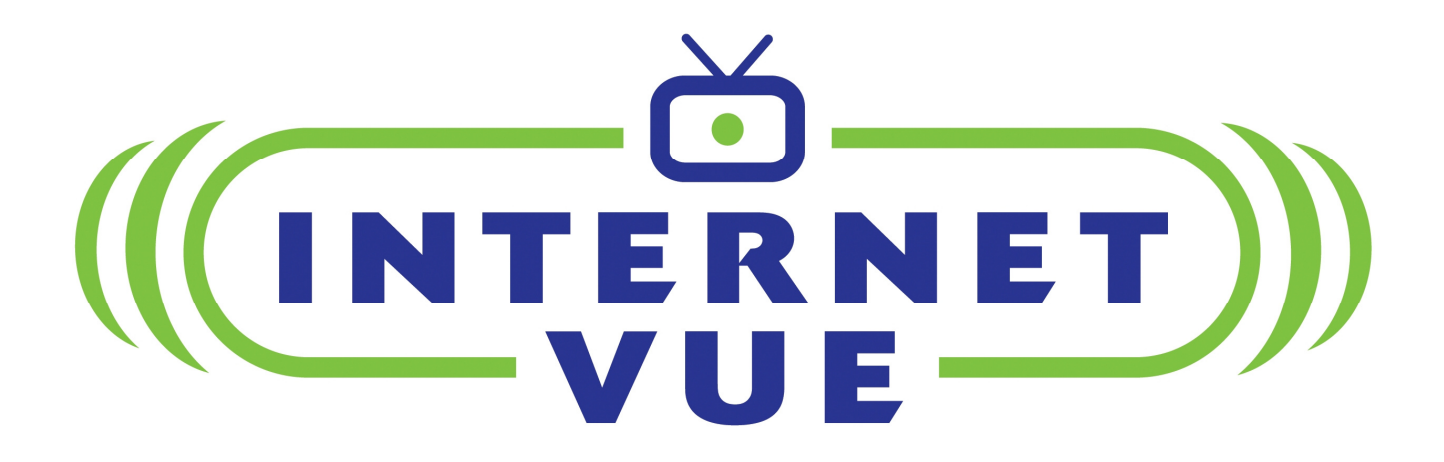

# InternetVue™ User's Manual

v3.06.10 081808

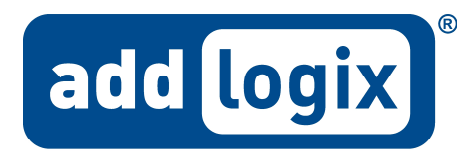

digital life ... addlogix style

#### **Table Of Contents**

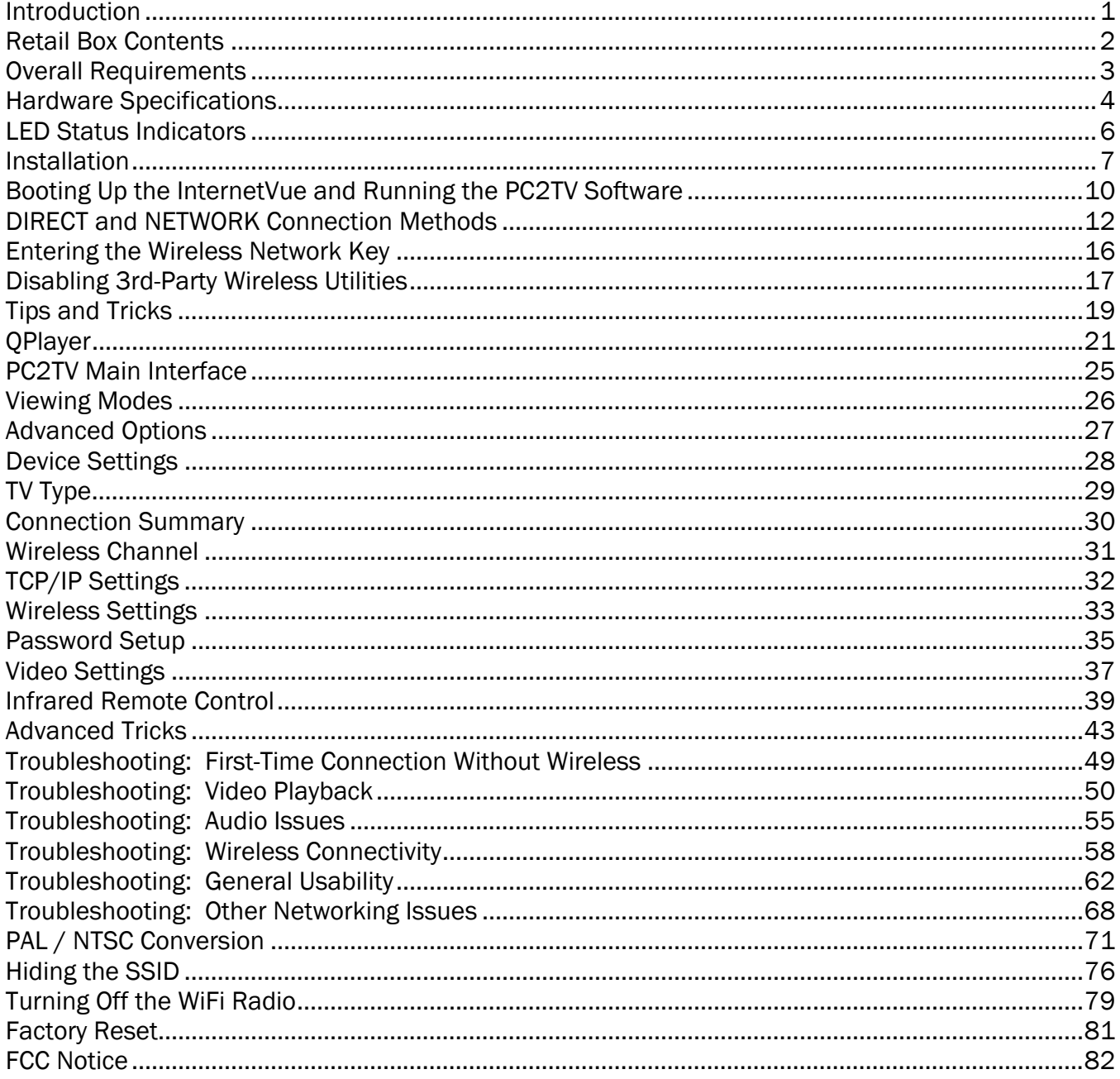

### Introduction

Congratulations and thank you for purchasing the Addlogix InternetVue PC2TV adapter!

With the InternetVue, you will be able to send video and audio from your PC to your display device through a wired or wireless network. The PC2TV software includes device drivers and the PC2TV application which provides network configuration and viewing options depending on the video being displayed.

Because it functions as a network node, the InternetVue is very versatile in its ability to coexist with your exiting network, PCs, whether wired or wireless. This guide will help you determine the optimal setup, configuration, and show you proper operation of your product.

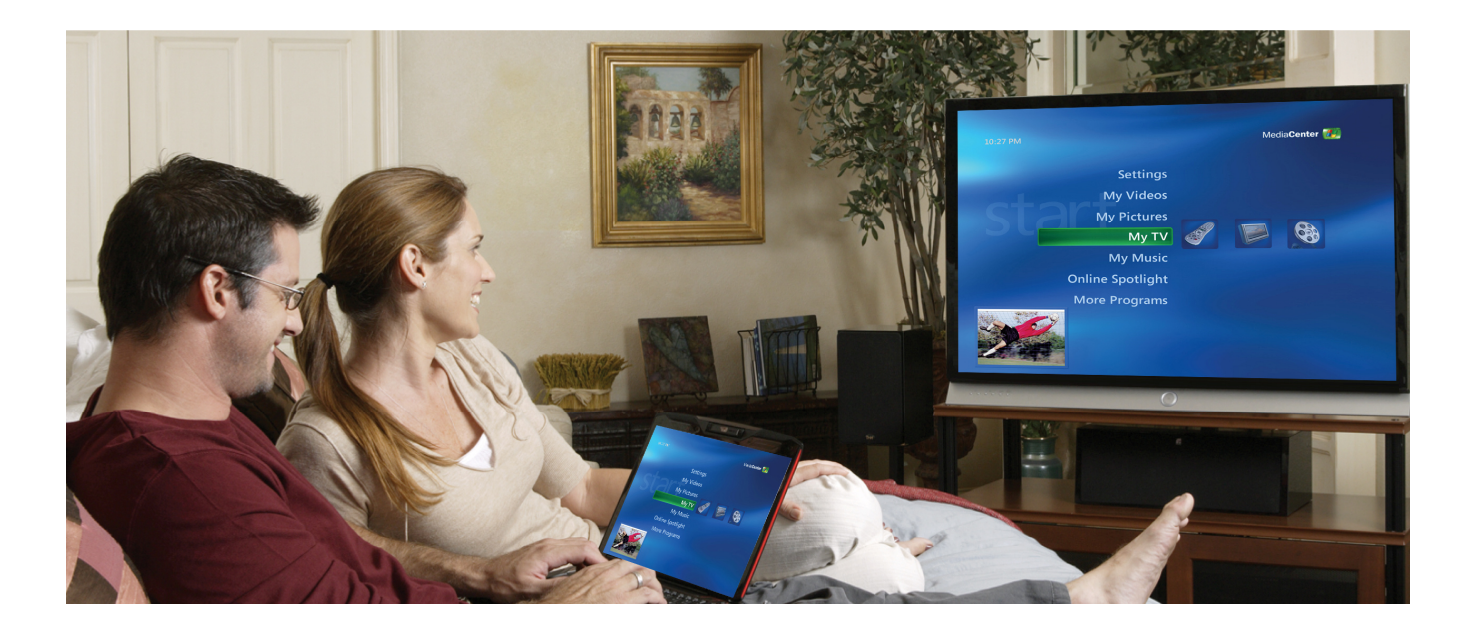

### **Retail Box Contents**

Each model of InternetVue has slightly differing package contents. Check the table below to verify that your set is complete.

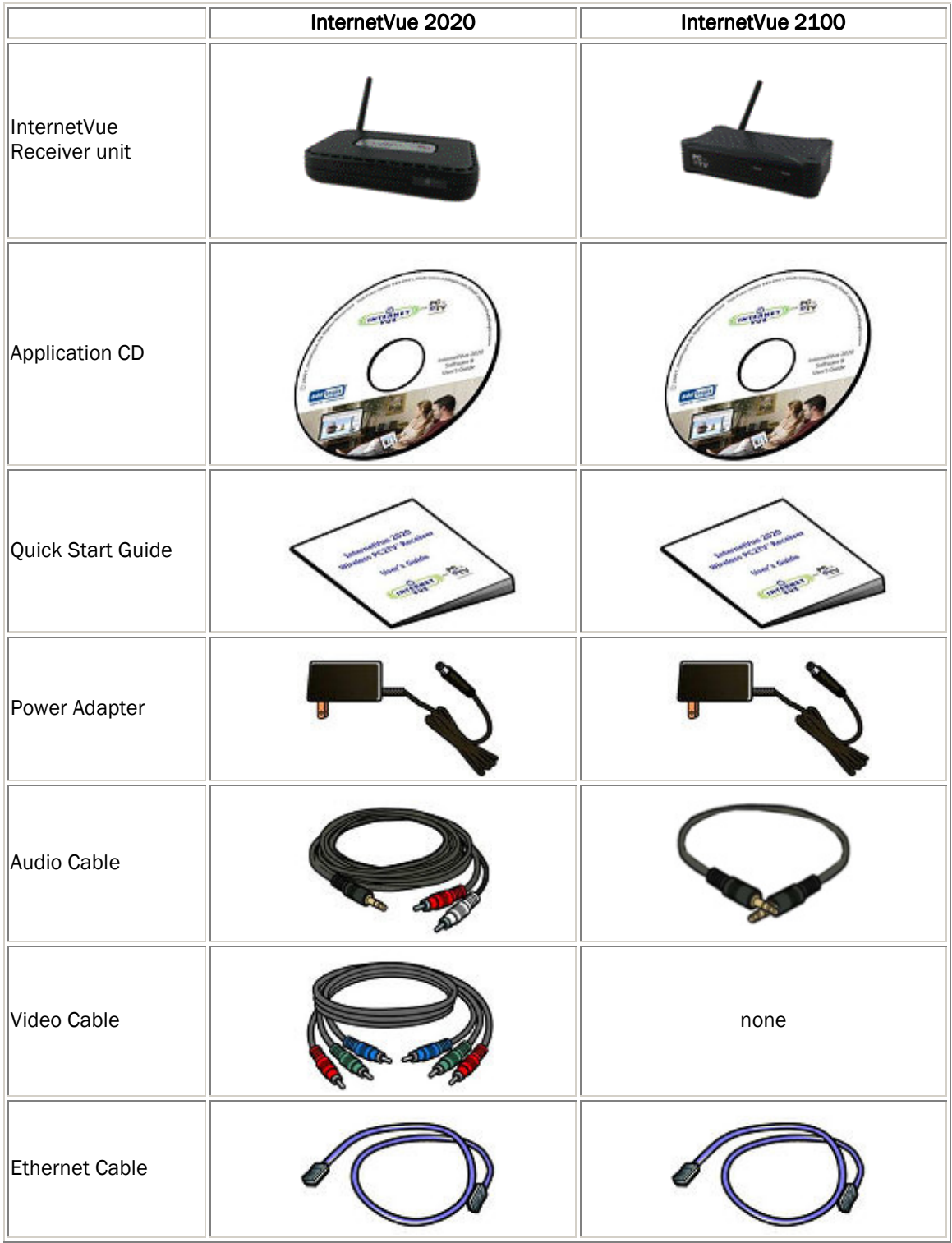

### Overall Requirements

The InternetVue products require the use of the PC2TV software for capturing your PC's video, and sending it to the receivers over the network. This process is very CPU-intensive, especially when full-motion video is involved. Therefore, CPU type and speed are the most critical factors in achieving satisfactory InternetVue performance.

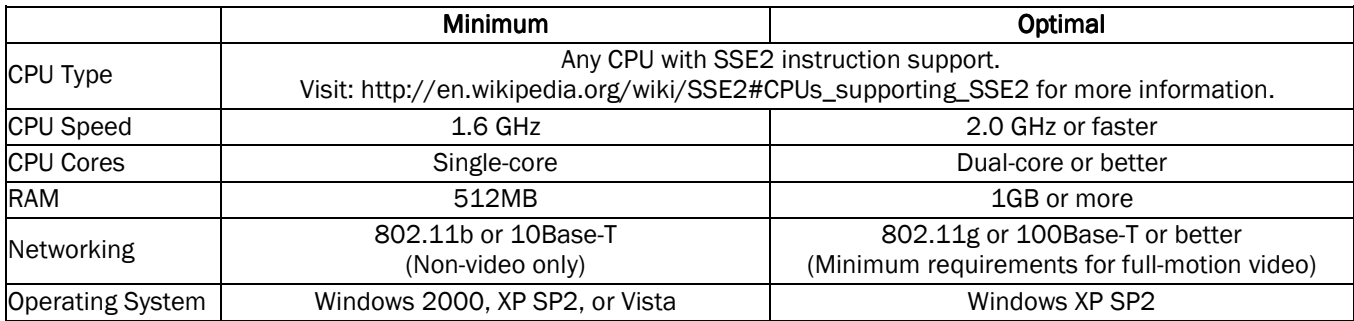

### Hardware Specifications

The InternetVue PC2TV receiver comes in two versions, the IV-2020, which is best for home users, and the EV-2100, more suited for office and educational use. Both models utilize the PC2TV software, which uses proprietary method of capturing audio and video from your PC, then sending it over the network to the units. Because this capture / decode process is unique to the InternetVue products, there is no standard which hackers can use to decipher "eavesdropped" AV data. This provides a solid layer of security for your audio/video stream.

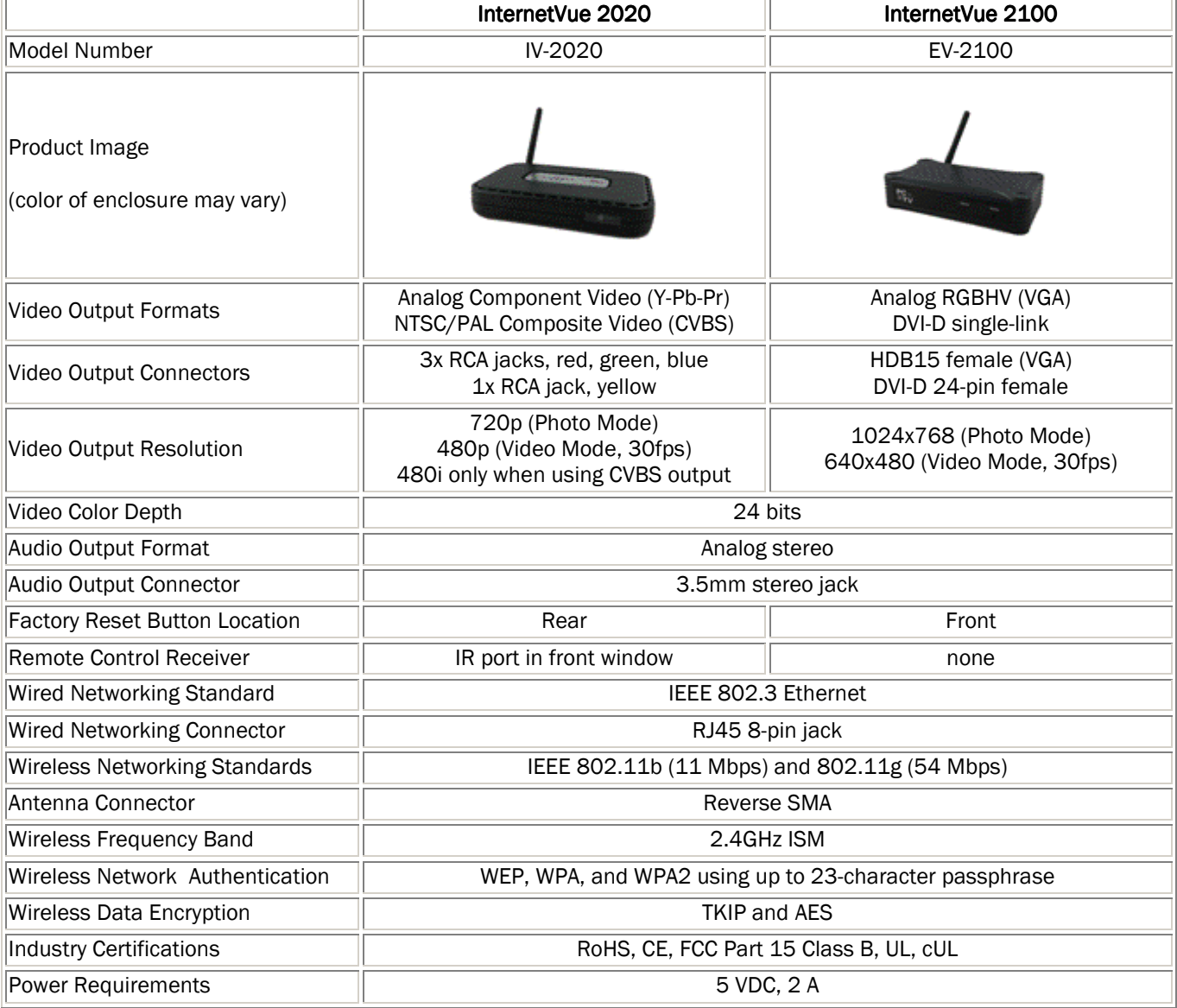

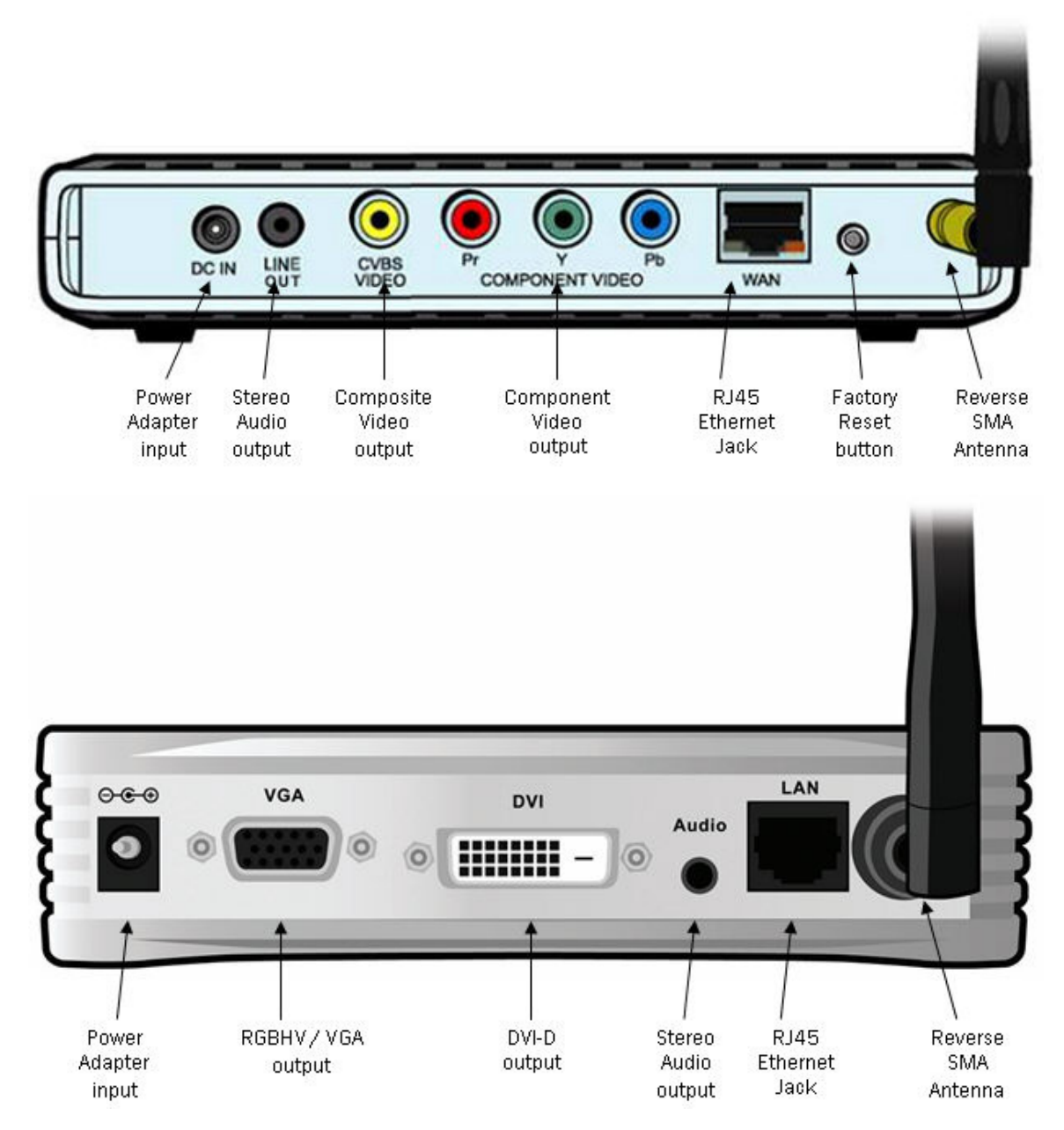

### LED Status Indicators

The InternetVue has front LEDs which indicate its current operating status. The table below explains the various states of the LEDs and the current state of the InternetVue:

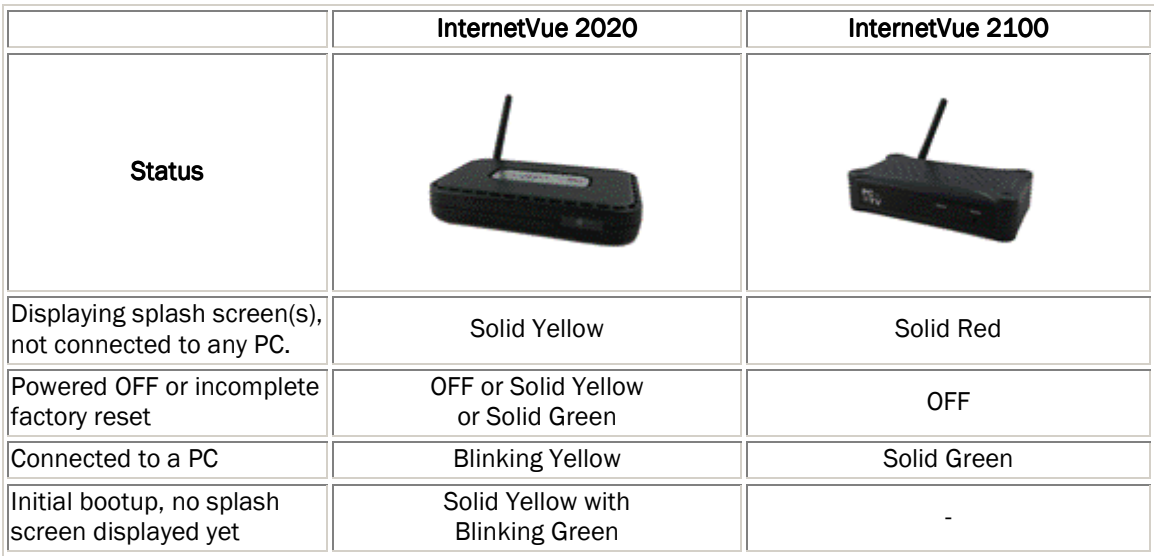

### Installation

1. First, ensure that the InternetVue and the display device, whether it is a TV, projector, or monitor, are powered off.

• If you have an IV-2020, simply plug in the video and audio cables into the TV, and into the IV-2020 as shown below, ensuring that the cables match the color of RCA jacks on both ends.

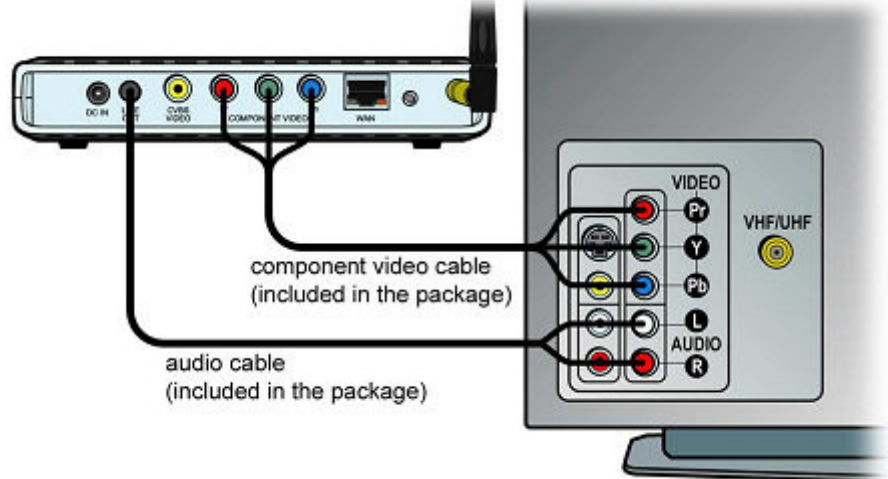

TV with Component Video Inputs result in the best image quality

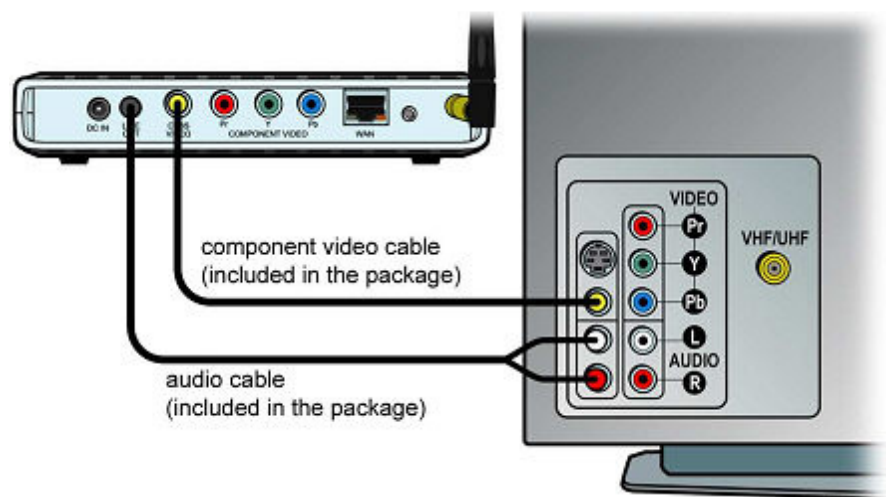

Some older TVs do not have Component Video inputs, but a Composite Video input will work too. Just use any one of the three Component video cables.

#### Do NOT power on any device until the entire configuration is finished.

• If you purchased and EV-2100, connect the projector, monitor, or TV to the InternetVue receiver using the cables of your display device. The EV-2100 also comes with an audio cable designed for projectors. Note that the EV-2100 outputs video to both the VGA and DVI-D connectors simultaneously. This means you can connect two different displays at the same time.

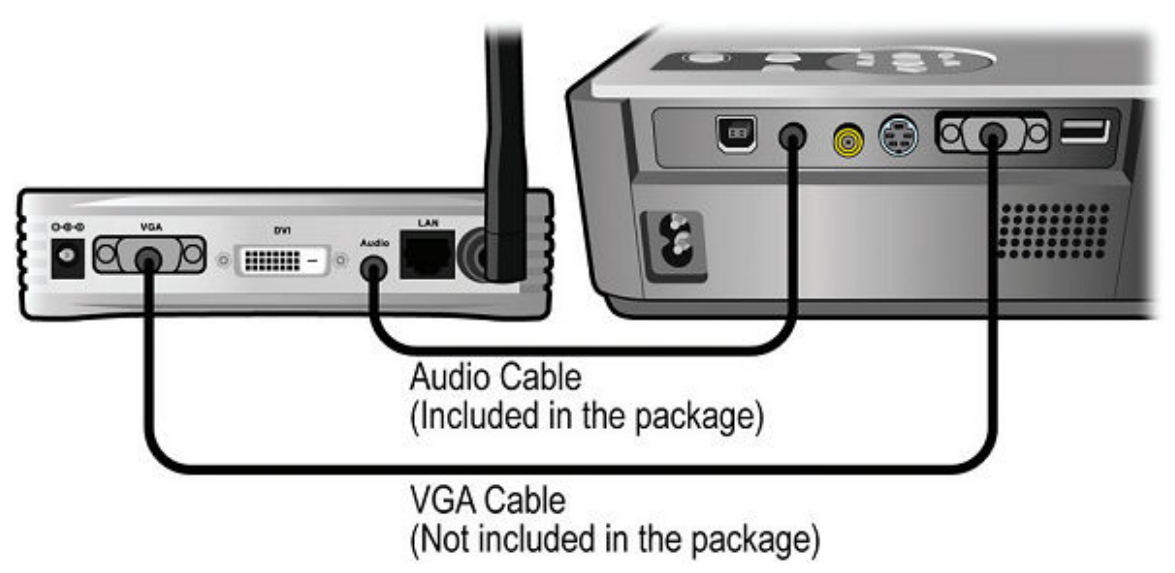

Connecting the EV-2100 to a projector using the VGA port. Note that this applies to the DVI-D port as well.

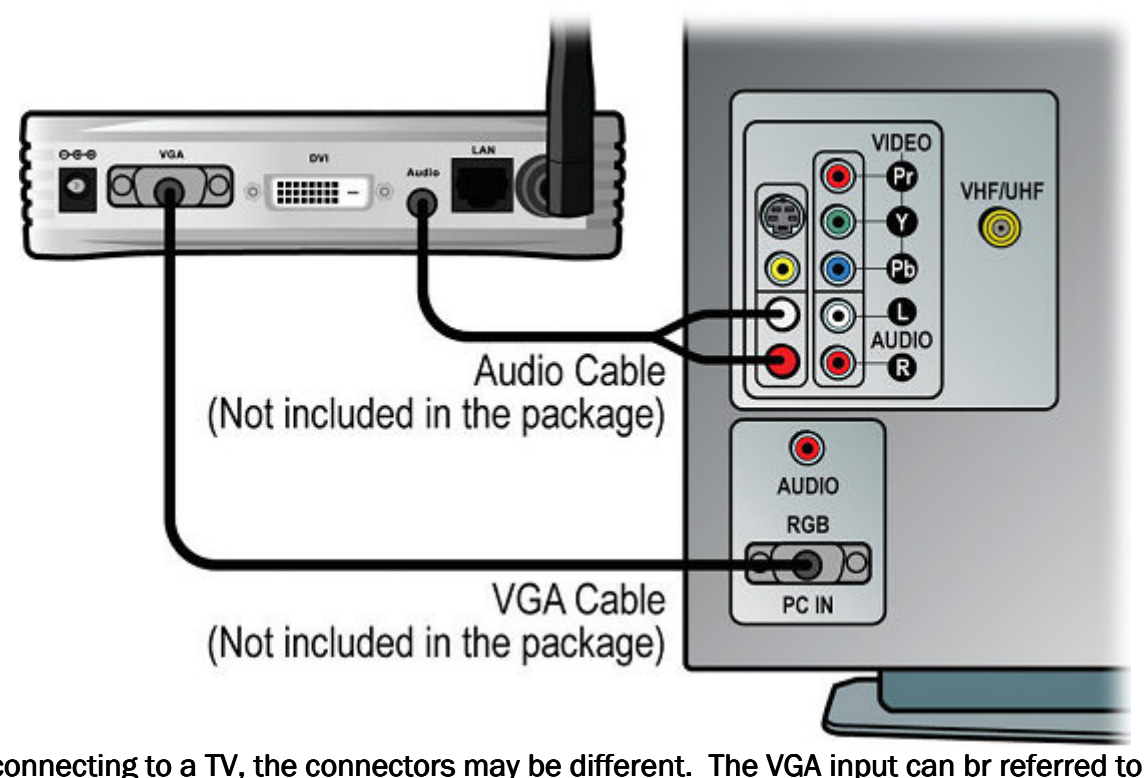

When connecting to a TV, the connectors may be different. The VGA input can br referred to as "PC" or "RGB".

#### Do NOT power on any device until the entire configuration is finished.

2. If it is NOT feasible to have a wired connection between the InternetVue and your router or network switch, then skip this step.

However, if your InternetVue can be connected using a wired connection to your router or network switch, go ahead and do so. Having a wired connection between the InternetVue and the router can simplify connectivity and maximize video and data throughput between your PC, the InternetVue itself, your local network resources, and the Internet (your InternetVue package has a 7-foot Ethernet cable included).

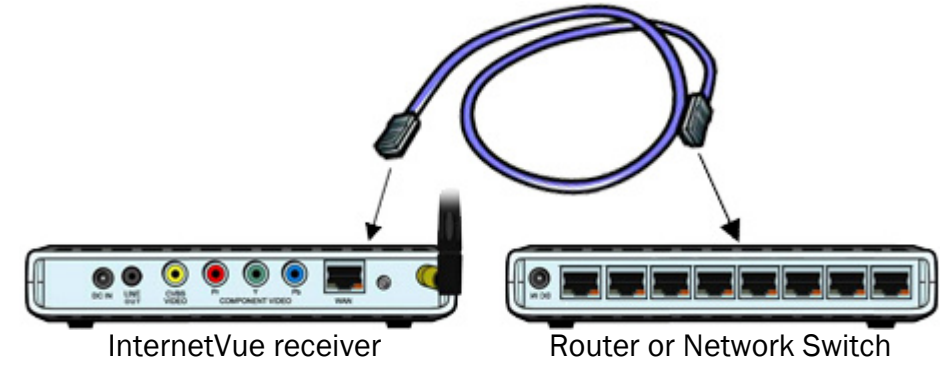

3. Install the PC2TV software on your computer by inserting the included CD into your PC's CD or DVD drive. Follow the prompts, read and accept the license agreements until the end to complete the software installation procedure.

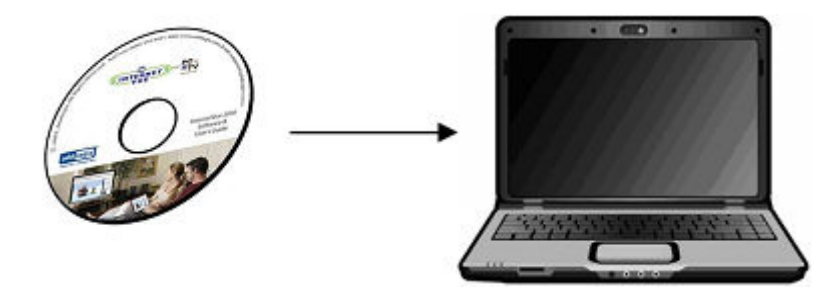

The window below signifies the end of the installation process. When prompted to reboot your PC, shut down all other applications, then click the REBOOT button. You can now power on the InternetVue and your display device.

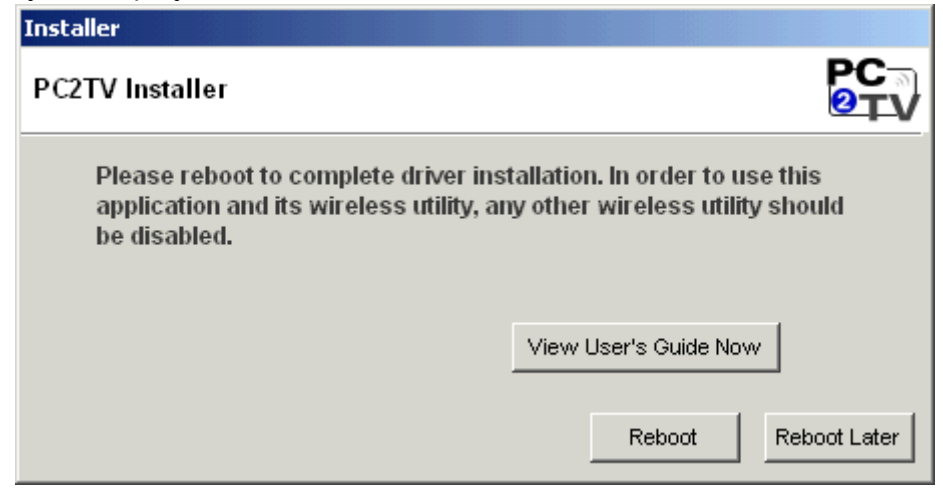

### Booting Up the InternetVue and Running the **PC2TV Software**

Whenever you power up the InternetVue receiver, it goes through a 30 to 45-second bootup process. On an IV-2020, it automatically detects which video output connector is being used. As for the EV-2100, both outputs are enabled simultaneously.

During the bootup process, a set of test screens appear. With an IV-2020, these images can help you determine if your Component Video cables are connected properly. The test screens loop in the following order:

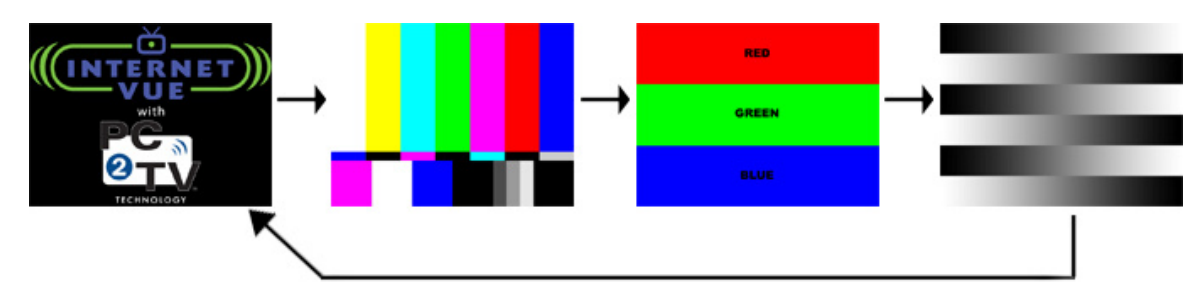

When fully initialized, your TV will then display the InternetVue "splash screen":

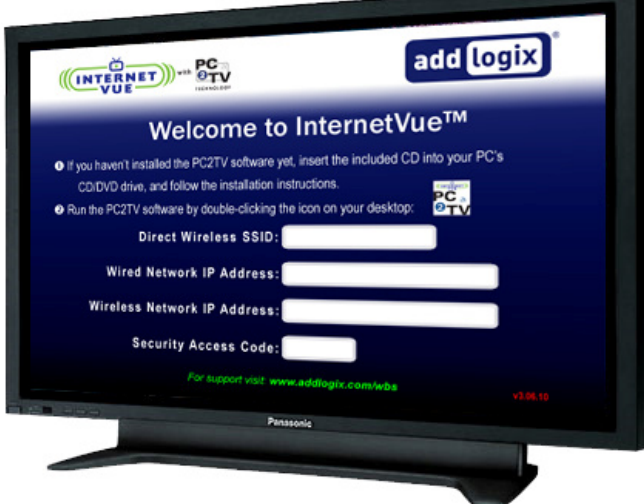

This splash screen will provide you with useful information when connecting either Directly or through the Network.

- Wireless SSID of your InternetVue receiver
- Wired Network IP Address of your InternetVue receiver, if connected
- Wireless Network IP Address of your InternetVue receiver, if configured
- **Security Access Code, if enabled**

*That's it, you're ready to go!* Simply double-click the PC2TV icon on your Windows desktop to launch the software:

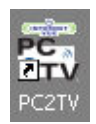

The PC2TV software will try to automatically connect to your InternetVue unit using your PC's wireless connection. Otherwise, you can instruct it to connect using your network instead:

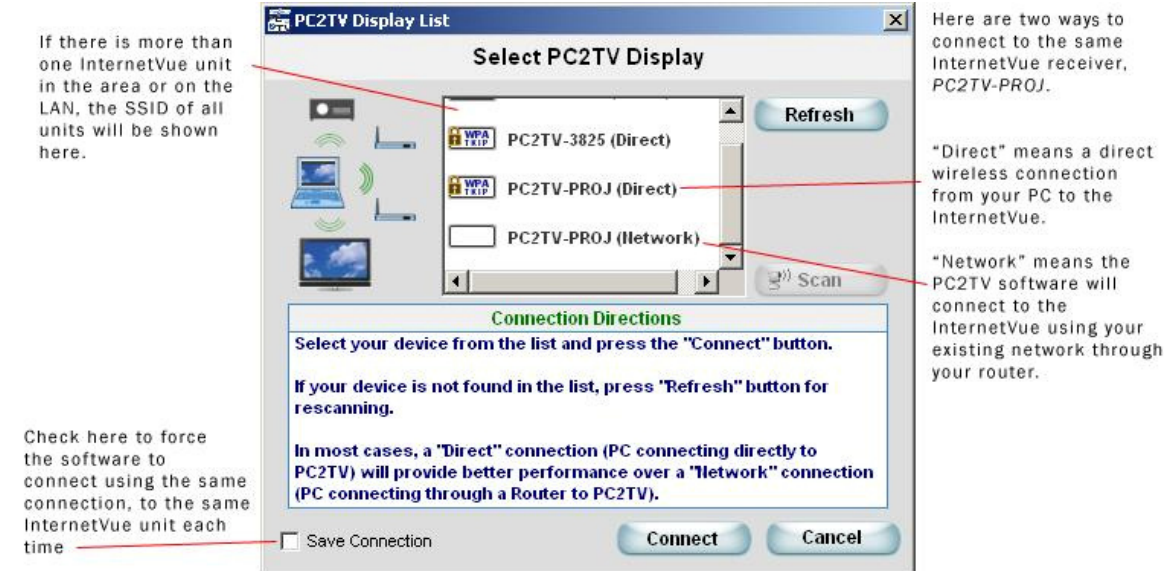

The differences and advantages of "Direct" and "Network" connections are better explained in the InternetVue Network Configurations section.

WARNING: IF YOU ARE CONNECTING TO YOUR INTERNETVUE FOR THE FIRST TIME, IT IS LIKELY THAT THE RECEIVER HAS A FIRMWARE VERSION (3.02.XX, 3.04.XX) OLDER THAN THIS SOFTWARE (3.06.10). IN THIS CASE, YOU WILL ONLY BE ABLE TO CONNECT TO THE INTERNETVUE (AND SUBSEQUENTLY UPGRADE ITS FIRMWARE) USING YOUR PC'S WIRELESS NETWORK CONNECTION. IF YOUR PC DOES NOT HAVE A WIRELESS NETWORK ADAPTER, PLEASE REFER TO THE TROUBLESHOOTING SECTION.

### DIRECT and NETWORK Connection Methods

There are TWO main methods of connecting to your InternetVue receiver - Direct, and Network.

#### DIRECT:

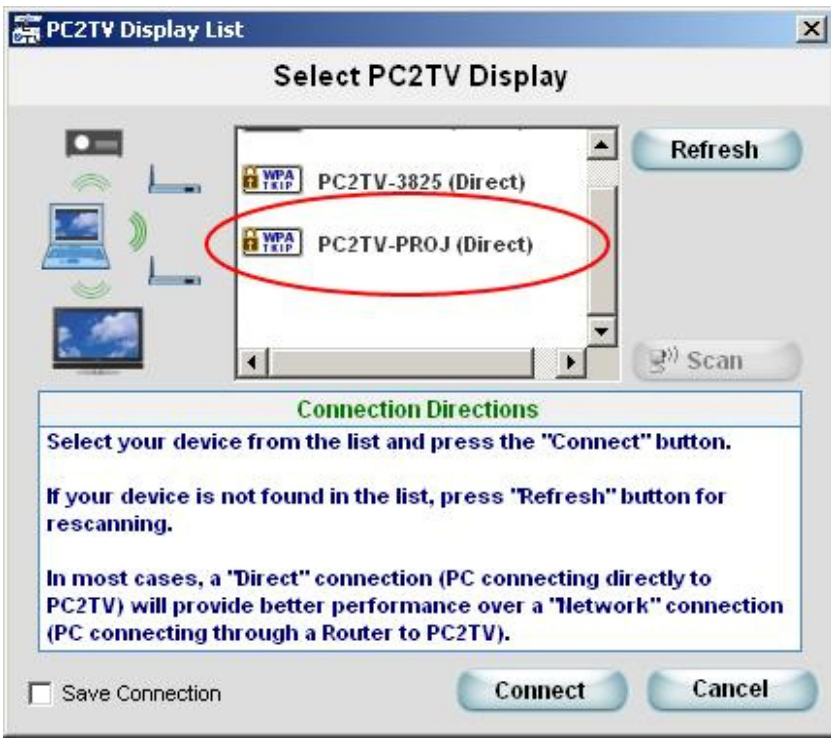

Typically, there would only be one InternetVue in your vicinity, and the PC2TV software will try to connect to that unit automatically. If there is more than one InternetVue, or if you prefer to connect manually, the PC2TV software will present you with the window shown above. In this case, you would select the "Direct" option, then press the "Connect" button.

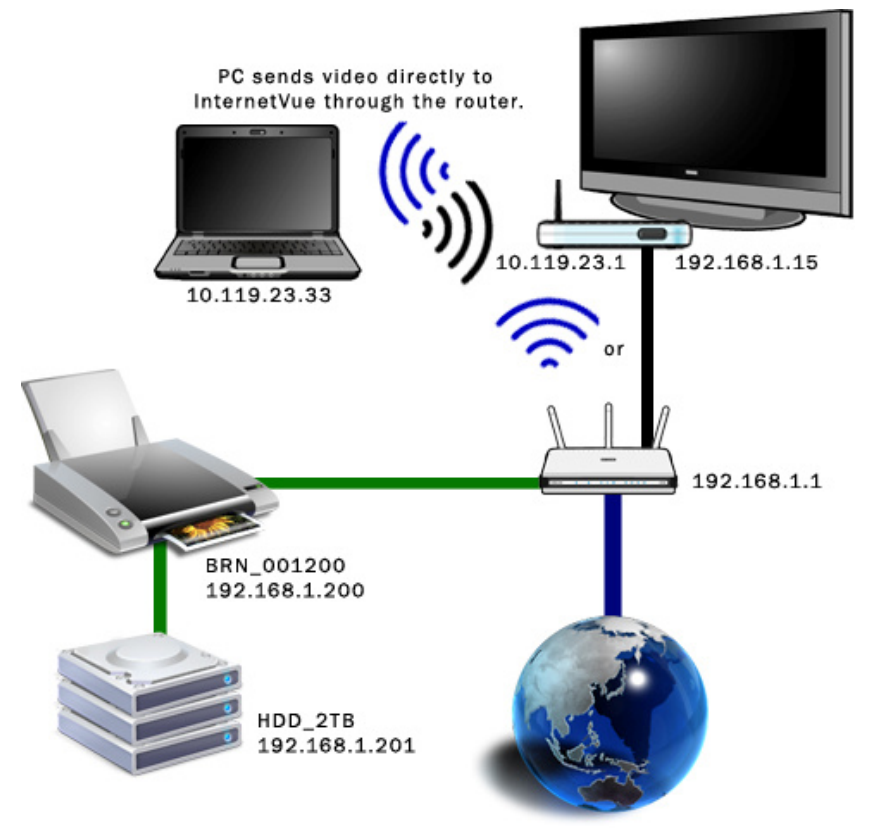

In this example, your PC connects to the InternetVue directly. The InternetVue will get internet access from your router either through a wired or wireless connection. If the connection is wireless, the PC2TV software will ask you to Enter the Network Key of your wireless router unless you've already done so, or if your router does not have any encryption.

Please note: Accessing local LAN resources such as shared folders, shared printers, or shared drives, can only be done using IP addresses, not by computer name or NetBIOS name. In the example above, connecting to the drive array in Windows can only be done with  $\192.168.1.201.$  Using  $\H$  DD 2TB will not work.

In-depth explanation of the example above:

- The InternetVue's wireless network adapter (10.119.23.1) assigns your PC's wireless card an IP address of 10.119.23.33, creating a mini ad-hoc network between the two of them.
- The InternetVue can be connected to your router either by wired ethernet or wireless (may require you to enter the Network Key)
- The InternetVue is assigned an IP address (192.168.1.15) by your router (192.168.1.1).
- Accessing the internet works without any issues
- Accessing local network resources requires the use of IP address in paths and shortcuts. NetBIOS or computer names may not work, unless entries are made in local "hosts" files.

#### NETWORK:

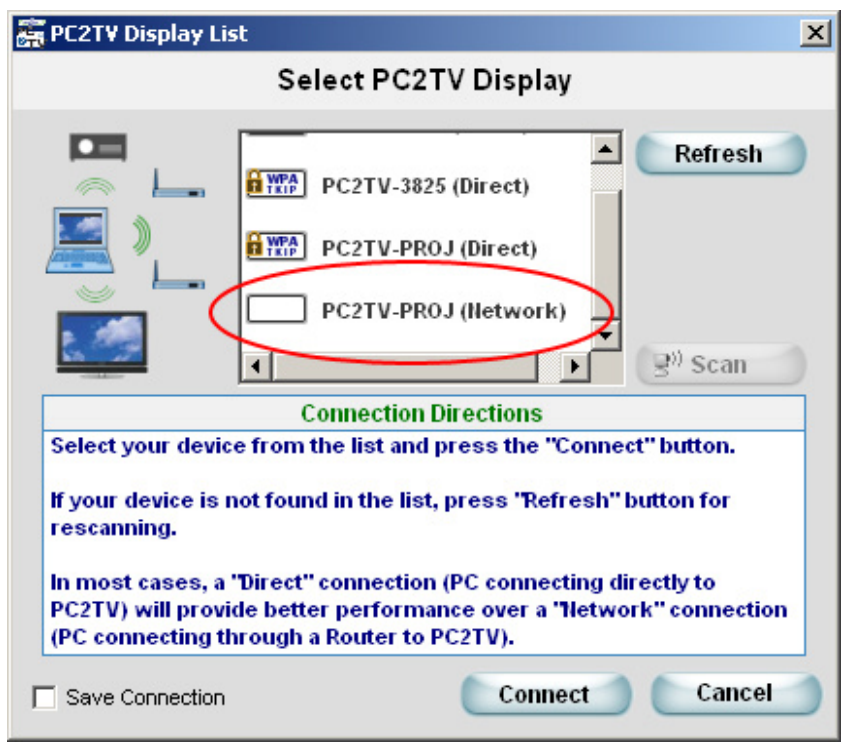

The second method is to connect through your existing network. This means the AV is not sent direct-wirelessly to the InternetVue from your PC, but rather to your router, then from your router, to the InternetVue. This may be a roundabout way of connecting, but there is one distinct advantage here - your PC will retain full network connectivity as before, and you can connect to your shared network resources and devices using either their IP address or its network name / NetBIOS name.

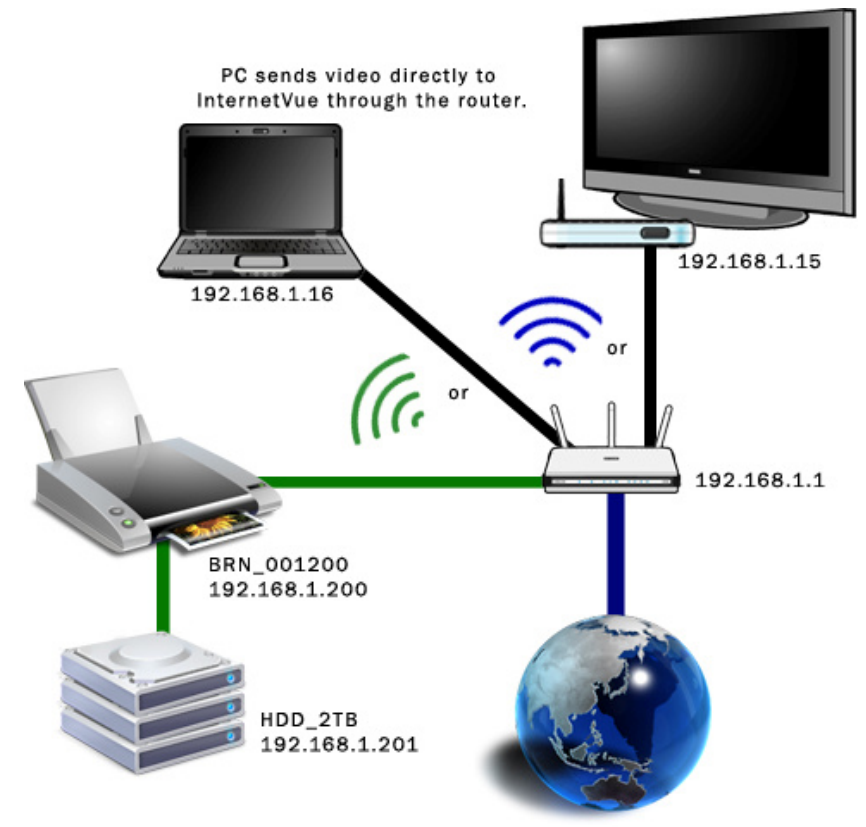

In this example, your PC connects to the InternetVue through your router, whether wired or wireless. Your PC will get internet access from your router through the same connection.

In order to establish a wireless connection between your router and the InternetVue, you will need to first connect using the DIRECT method, then enter your router's Wireless Network Key, if any. Afterwards, the InternetVue will restart, and it should get a Wireless Network IP Address from your router, and it will be shown on the splash screen. Now you can try connecting using the "Network" option in the PC2TV software as shown above.

### Entering the Wireless Network Key

If you are making a DIRECT connection from your PC to the InternetVue, you might be prompted to enter a wireless network key, as shown below:

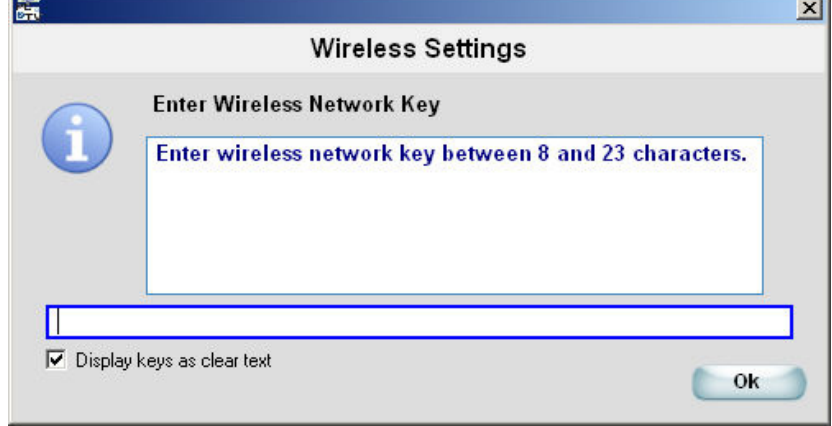

This network key is THE NETWORK KEY (or "PASSWORD" or "PASSPHRASE") OF YOUR WIRELESS ROUTER. For it to work with your InternetVue, this key should be between 8 and 23 characters long.

Do not call Addlogix Tech Support for this network key because they do not know what it is. That network key was entered into your wireless router by the person who setup your wireless router and the wireless settings on your PC.

If you know the password to get into your wireless router's setup menu, you might be able to see the wireless network key in there. Typical factory settings for login are: admin, administrator, or just kept blank. Typical factory passwords are: admin, password, 1234, 0000, or just kept blank.

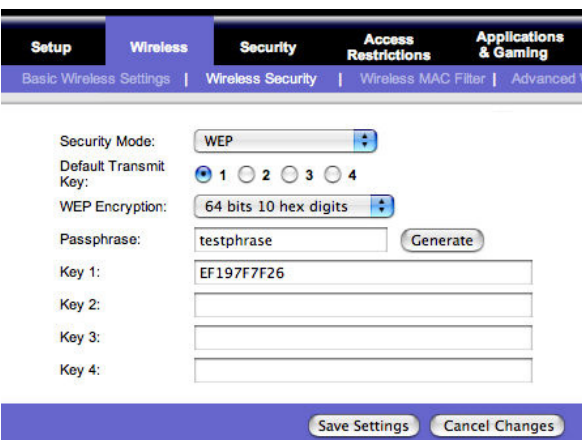

Here is an example:

The key you would enter in the PC2TV software for the example shown above would be "EF197F7F26".

The InternetVue will automatically detect and use the correct wireless security protocol (WEP in this case).

You must enter the correct network key here in order for the InternetVue to communicate with your router for internet and local LAN access.

### Disabling 3rd-Party Wireless Utilities

In order for InternetVue to work properly, it must have control over your computer's wireless network adapter. Windows has its own wireless networking interface. In XP, that is called the "Wireless Zero Configuration". The InternetVue PC2TV software works well with Windows utilities, but not with some 3rd-party wireless utilities. In those cases, you MAY have to disable the 3rd-party utility.

Dell, Toshiba, Intel, HP, Atheros, and many others have their own wireless configuration software, all of which have very tight control over the computer's wireless card. When PC2TV tries to communicate using the wireless card, these 3rd-party utilities very aggressively takes control away from the PC2TV software, resulting in frequent disconnects with the InternetVue receiver. Therefore, your computer must be configured so that the Windows wireless utility is the "preferred" software in managing your wireless connection.

Examples:

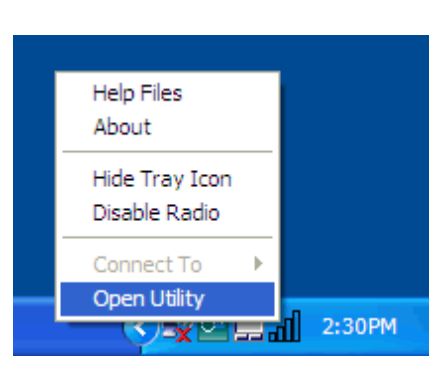

Dell Wireless WLAN Card Utility ireless Networks | Link Status | Site Monitor | Diagnostics | Information | Let this tool manage your wireless networks ow utility icon **D** Foable Radio eferred network connections our computer automatically connects to the first network that is within range  $\overrightarrow{A}$   $\overrightarrow{B}$   $\overrightarrow{X}$   $\overrightarrow{O}$   $\overrightarrow{B}$   $\overrightarrow{A}$ Type | Network Name Security  $\bigcirc$  net  $\bigcirc$ OK Cancel Apply Help

Dell Wireless Utility icon in tray Main Window of Dell Utility

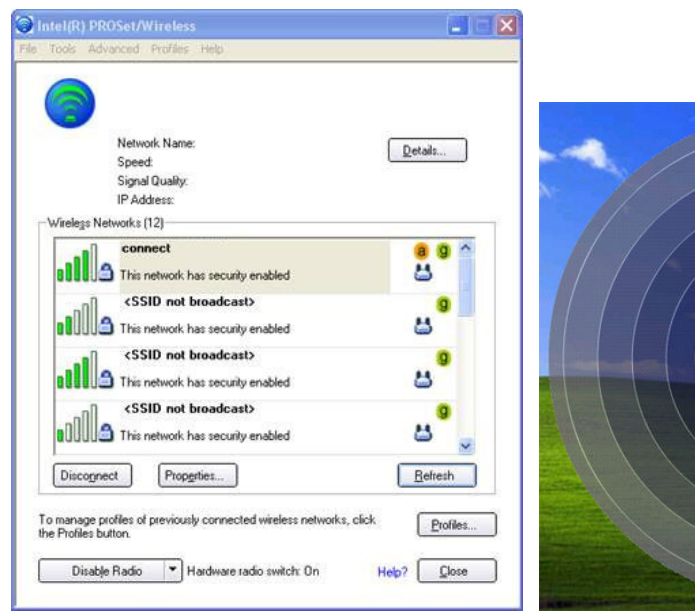

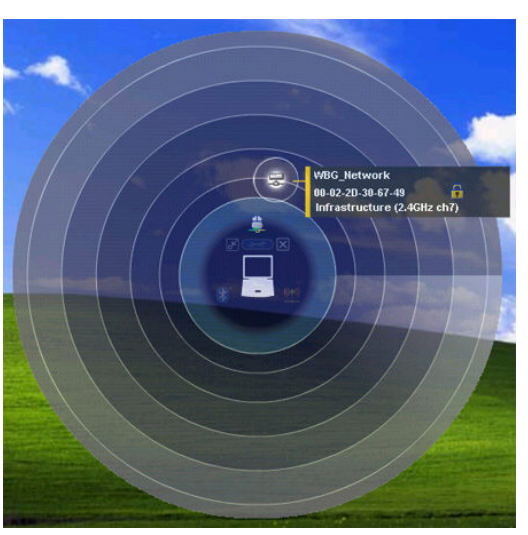

Intel ProSet Wireless The Control of Toshiba Wireless Utility

Each computer is different. Navigate to your computer's Wireless Network Connection. For example, in Windows XP, click on START > SETTINGS > NETWORK CONNECTIONS > right-click on Wireless Network Connection, then select PROPERTIES. Click on the Wireless Networks tab:

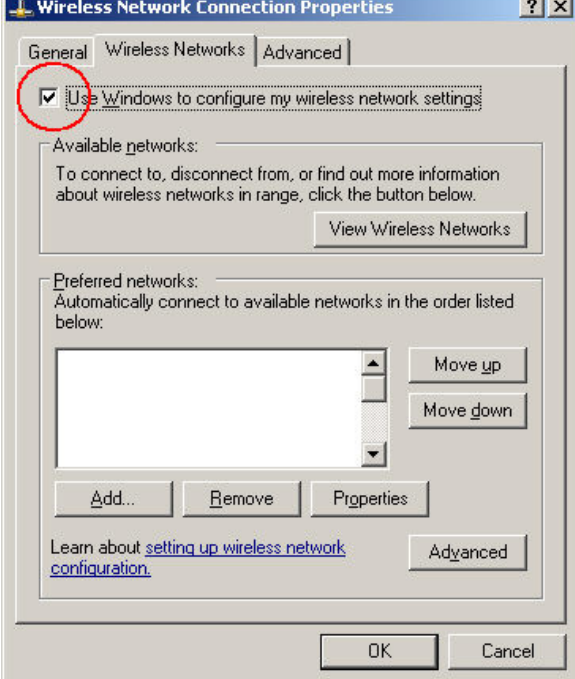

Put a checkmark in the box indicated above. Click OK. Now, if you go back into PROPERTIES again, click the VIEW WIRELESS NETWORKS button, the window should now look this, where it shows a list of local wireless access points. Click on your access point / wireless router's SSID, and Enter your Network Key.

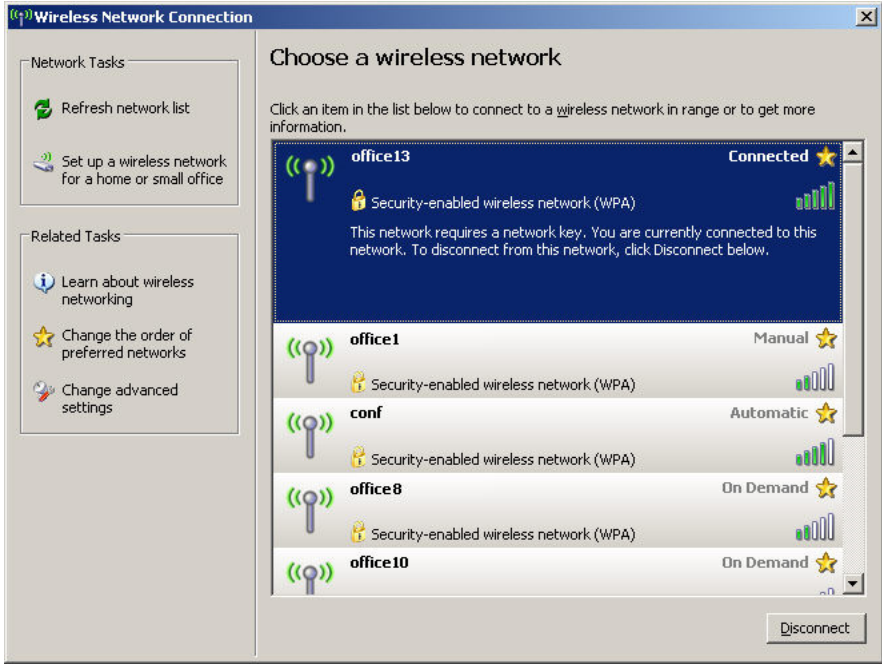

Ideally, uninstalling these 3rd-party utilities using the Control Panel Add/Remove Programs applet would be the best way to ensure they do not interfere with the PC2TV software. Do this at your own risk.

### Tips and Tricks

Here we will describe some ways to increase performance of your system in order to maximize InternetVue performance.

1. Update your drivers. Make sure your computer has the latest drivers for the following hardware subsystems:

- Wireless Network Card
- CPU power management drivers
- 
- 

• Graphics processor / card (not essential but recommended) Router / Access point firmware (not essential but

recommended)

2. Ensure that your CPU is running at full speed. With notebooks and laptops, running on battery power alone without the AC adapter plugged in usually results in battery saving mode or optimized modes. This will cause your CPU speed to dynamically adjust according to load, but can seriously affect InternetVue performance. Make sure your AC adapter is plugged in. You can also set the Power Options to ALWAYS ON. Right click on a blank area on your desktop. Click on PROPERTIES, then the SCREEN SAVER tab, then the POWER button. Select the ALWAYS ON power scheme to maximize CPU speed:

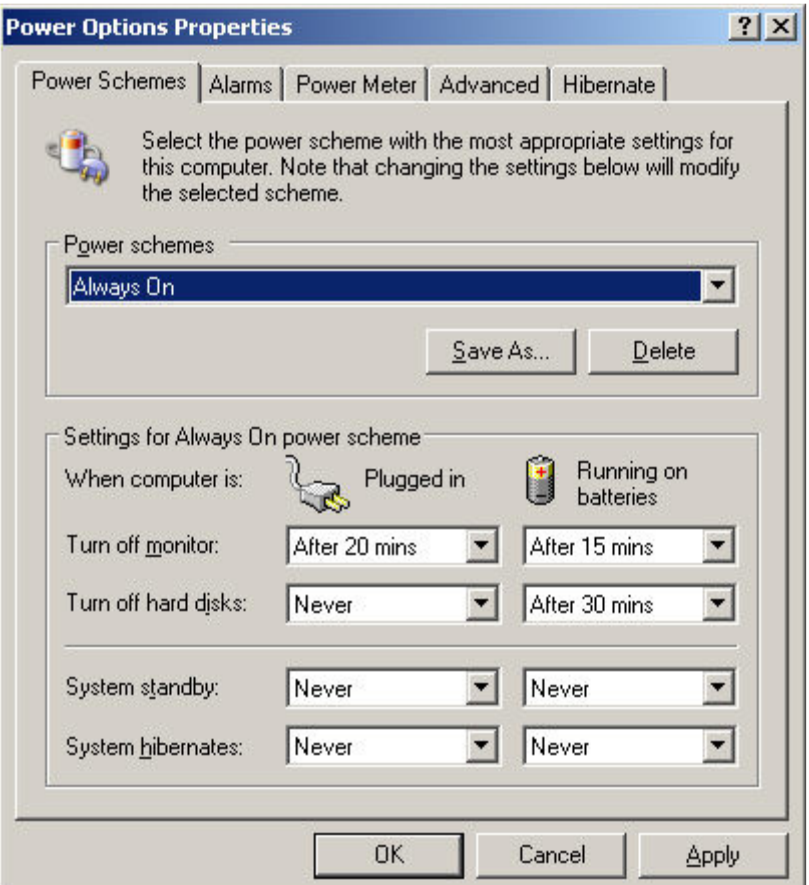

This will drain your battery faster than a battery optimized setting, so switch back to your previous power scheme when on battery power or when not connected to the InternetVue. 3. Disable 3rd-party wireless utilities. Refer to the Disabling 3rd-Party Wireless Utilities section.

4. The InternetVue utilizes QPlayer when playing back many different file formats. Try to download the videos or movies you will be watching with the InternetVue so that QPlayer can be used. For example, videos on the web are usually flash-based. Watching them straight from the web will require the use of your browser. However, if you download those video files on your computer first, you can play them back with QPlayer and take advantage of QPlayer's many benefits. If you do not know how to download videos, search Google for "downloading flash videos" or something similar.

- 5. Change Advanced Video settings to Optimize Video Playback for Frame Rate.
- 6. Close any unnecessary applications when running InternetVue.

#### Using One InternetVue 2100 with Multiple Displays

The EV-2100 has two outputs, one DVI-D and one HDB15 (VGA). Both are enabled at all times, so out of the box, you can already connect to different displays to the EV-2100. However, you can expand this with the Addlogix 5-port CAT5 Video Distribution Amplifier:

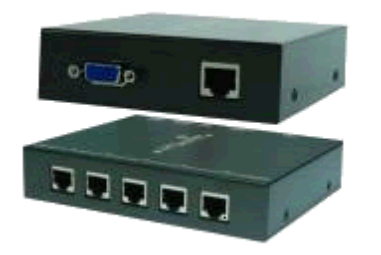

Now you can split the HDB15 output of the EV-2100 to 5 displays, each one up to 500ft away!

### QPlayer

QPlayer (or QV Player) is a specially-written application designed to work with the InternetVue receiver. QPlayer becomes the default media player for locally stored media files of nearly all types, formats, and CODECs. Notice how the icons of media files change to the QPlayer icon only when the PC2TV software is running (see above). However, there are still some file types that are not (yet) compatible with QPlayer. Because QPlayer is media player for media files, it is not usable for streaming content such as websites showing flash movies. In that case, it is recommended to download the file(s), then play it using QPlayer. See the Tips and Tricks section for more information.

During the initial PC2TV software setup from the CD, the setup program will prompt you if you would like QPlayer to be installed, as well as two additional CODEC bundles, FFDshow and RealAlternative. These are necessary in order to playback a wide variety of media files with QPlayer, so please accept the GPL license agreement as stated.

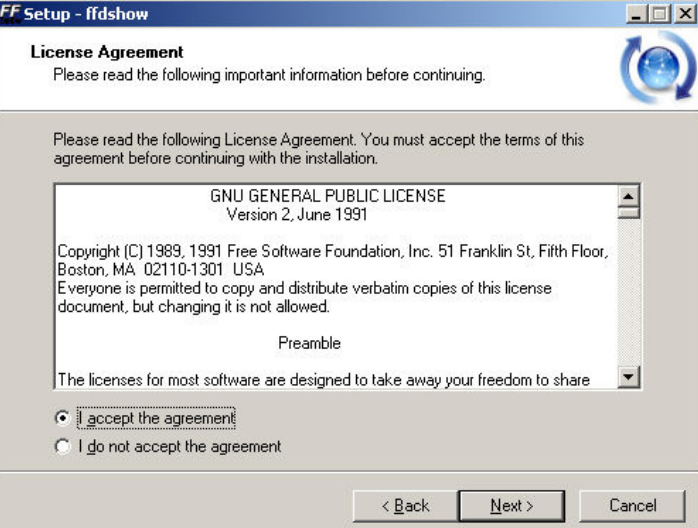

All the default settings are recommended, and just keep on clicking NEXT until the installation completes. Even when PC2TV is not running, your PC will still be able to playback all the media files supported by FFDshow and RealAlternative, although possibly using other default media player(s).

If you wish to uninstall QPlayer or either of its CODEC bundles, navigate to the PC2TV group in your Programs menu from the START button. There, select which component to uninstall:

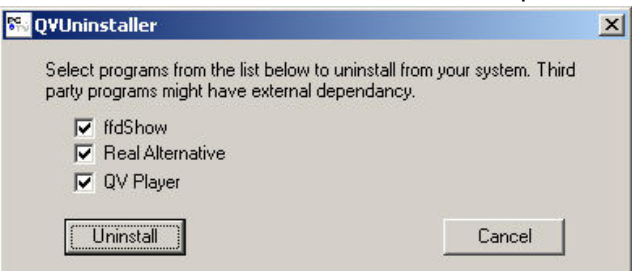

When the PC2TV software is running, the default media player of media files supported by QPlayer becomes QPlayer. Simply double-clicking on the file launches QPlayer:

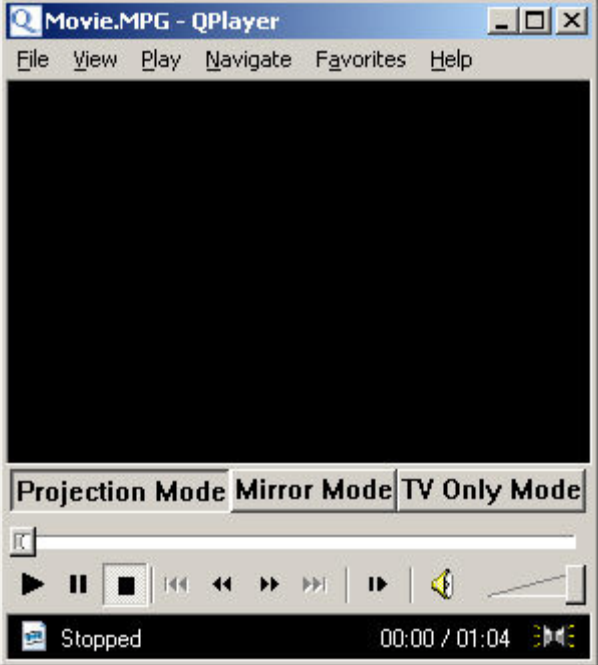

The greatest benefit that QPlayer brings to InternetVue is its ability to playback videos in three modes:

#### PROJECTION MODE

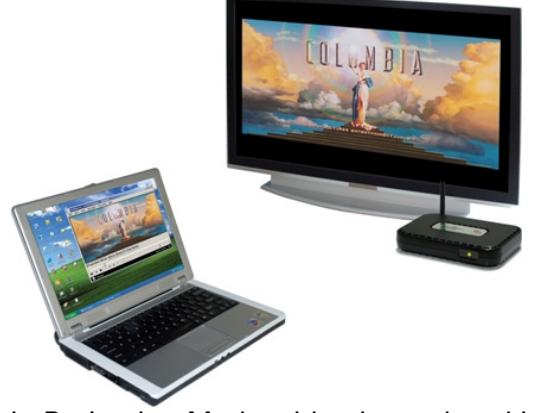

In Projection Mode, video is rendered in full screen on the InternetVue display, and is also rendered in a QPlayer window on your PC. This mode uses high CPU processing resources.

#### **MIRROR MODE**

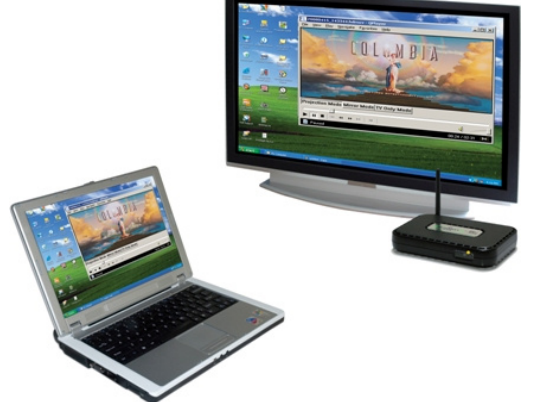

In Mirror Mode, everything displayed on the PC is also shown on TV. This is the standard, "duplicate" video mode. This mode also uses a significant amount of processing power.

#### TV ONLY MODE

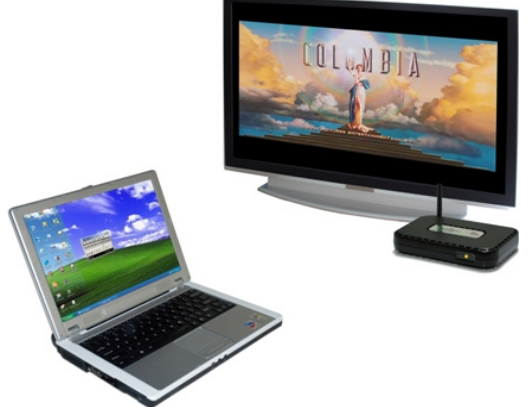

TV Only Mode is the most useful mode when playing back movies. Here, video is only rendered on the InternetVue display, not on the PC display, thereby saving CPU resources and making it run smoother as well. In this mode, you can also run other programs while video is being played on the InternetVue. Just be aware that additional programs can slow down video playback making it choppy, and any audio produced by additional running applications will be mixed and heard over the InternetVue display speakers.

In this mode, QPlayer will appear this way:

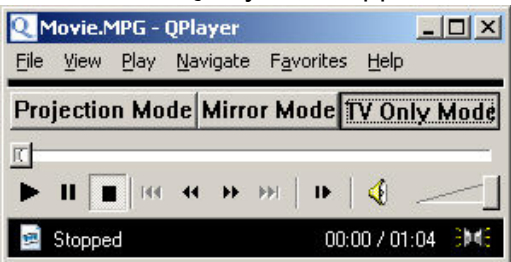

## DVD Playback VIDEO

 $\overline{a}$ DVDs played using other software typically results in a blank, green, or purple screen on the InternetVue display because the software DVD player renders video in overlay, which is not compatible with InternetVue. The solution is to playback DVDs and other videos using QPlayer.

Playing DVDs in QPlayer is as simple as clicking on FILE > OPEN DVD.

QPlayer is based on the open-source program, "Media Player Classic." For additional help on using Qplayer, technical specs, options, advanced configuration, and other features, please double-click on the help file "mpc\_en.chm" in your InternetVue CD or zip file "\QPlayerHelp\" folder:

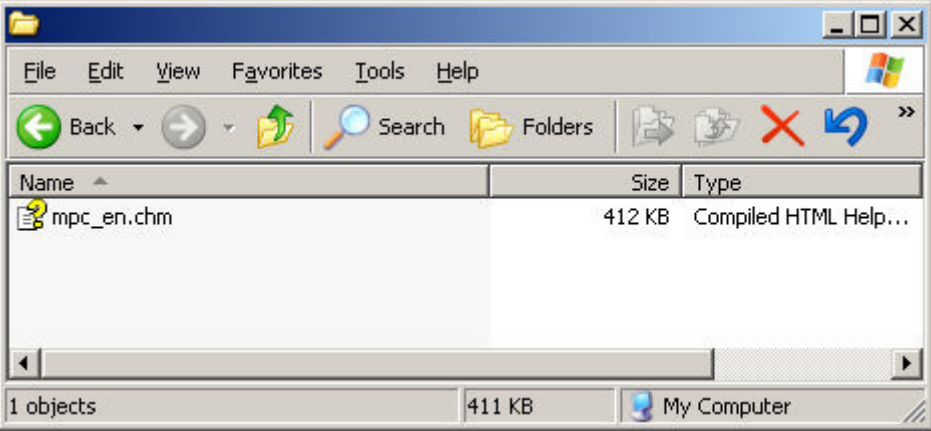

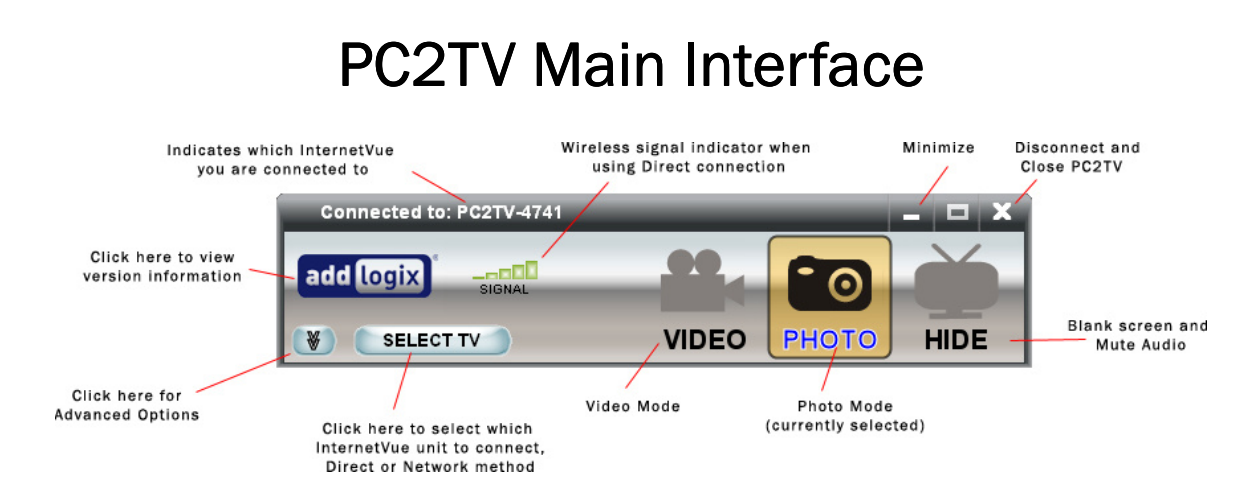

The main PC2TV interface provides you with a quick way to viewing modes (Video Mode, Photo Mode, Hide), setting Advanced Options, and selecting which unit to connect with. The function of each item is shown above. When connected using the Direct method, the InternetVue SSID will be shown (ie. PC2TV-4741). However, if you are connected through the Network method, the IP address will be shown instead (ie. 192.168.1.148):

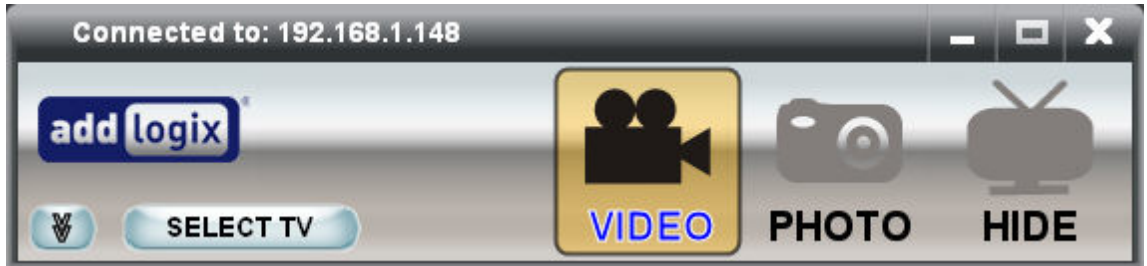

If you are not connected to any InternetVue, the interface will look like this, where all three viewing modes (Video, Photo, and Hide) are grayed out:

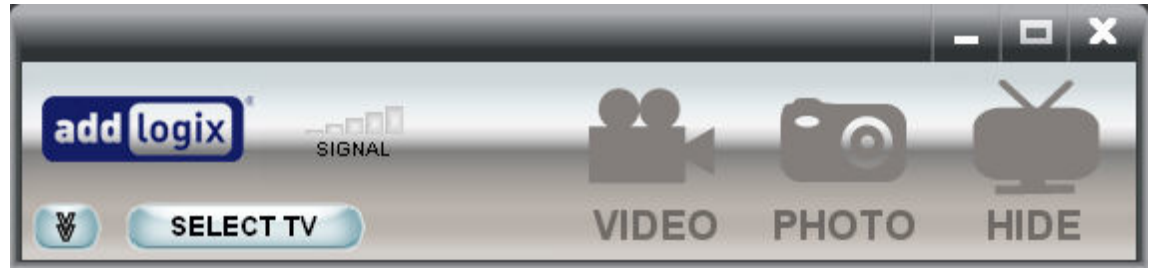

### **Viewing Modes**

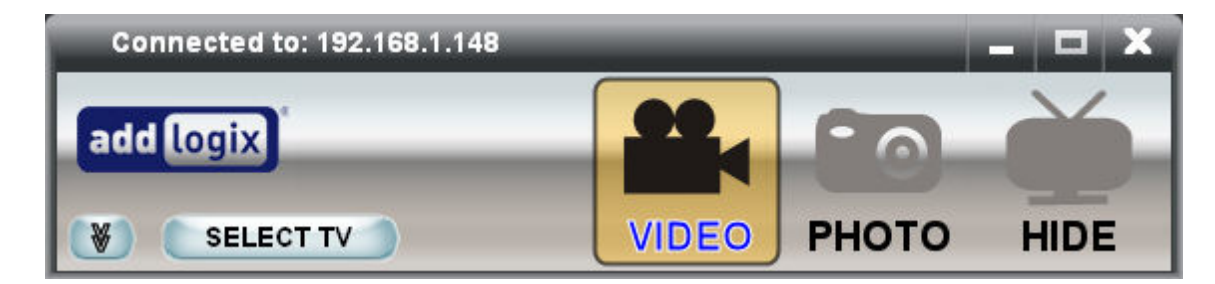

There are three modes of viewing video with the InternetVue:

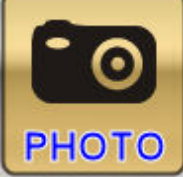

#### Photo Mode

Best image quality. Ideal for showing photos, slow-moving images, spreadsheets, presentations, webpages, or anything requiring fine detail reproduction.

- Output Resolution on the IV-2020 is 720p
- Output Resolution on the EV-2100 is 1024x768

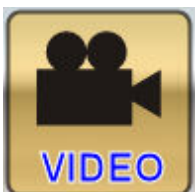

#### Video Mode

Hide

- Best frame rate. Ideal for showing videos at up to 30 fps.
- Output Resolution on the IV-2020 is 480p
- Output Resolution on the EV-2100 is 640x480.

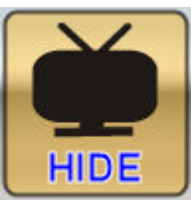

Shows a black screen on your display devices, and mutes the audio

#### PLEASE NOTE:

When watching videos with the InternetVue, it is normal for the image on your display to pause or freeze for a couple of seconds before resuming playback. This is the detection phase of the software when it optimizes video compression and frame rate. For more information on Video Settings, go to the Advanced Options of the PC2TV software, and open the Video Settings menu.

### **Advanced Options**

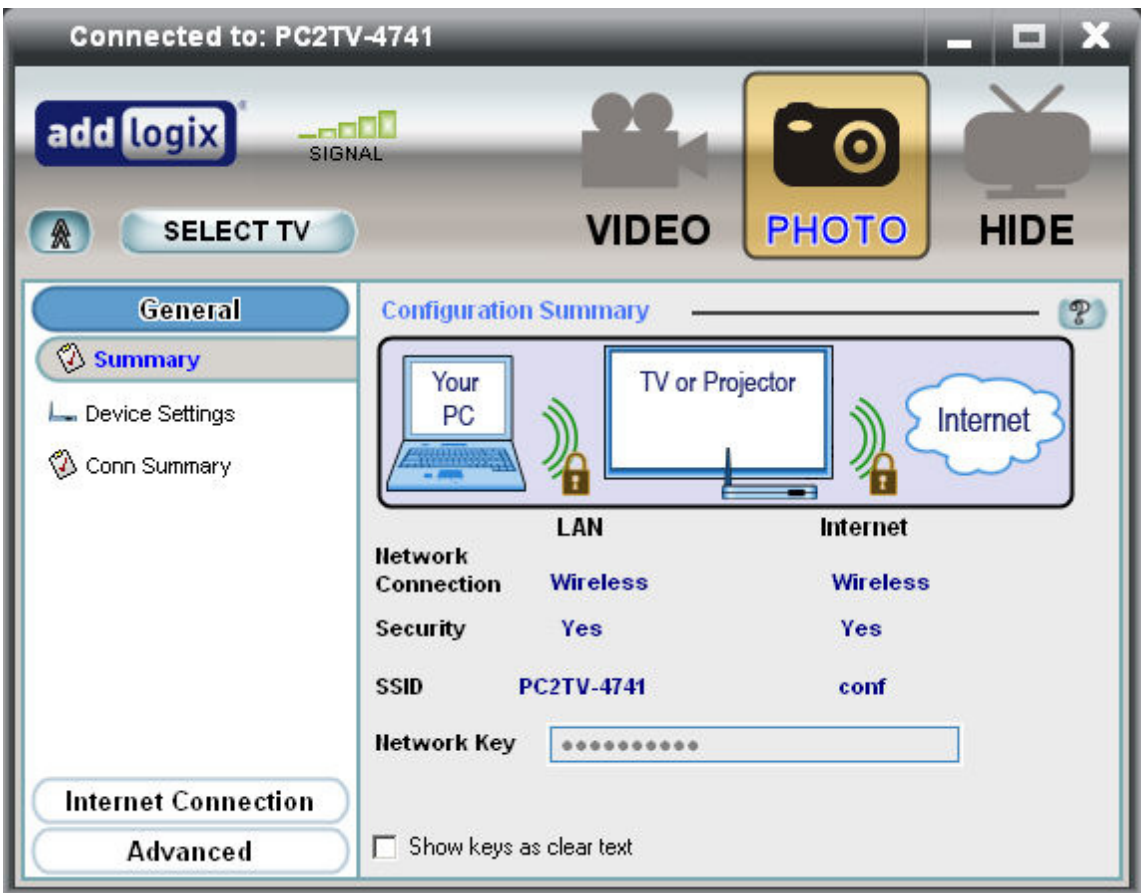

Upon expanding the Advanced Options window, you will be presented with the Summary, as shown above. This tells us that:

- The PC is connect to the InternetVue using a Direct wireless connection. If you are connected to the InternetVue using the Network method, the Summary will show "Wired" instead, regardless of whether the connection is wired or wireless to the router.
- Wireless security is enabled between your PC and the InternetVue
- The InternetVue SSID is PC2TV-4741
- The connection between the InternetVue and the internet (your router) is also wireless
- The same wireless security is also utilized between the InternetVue and your router
- The SSID of your wireless router is "conf"

If you click on the box labeled "Show keys as clear text", the wireless network key will be displayed.

### Device Settings

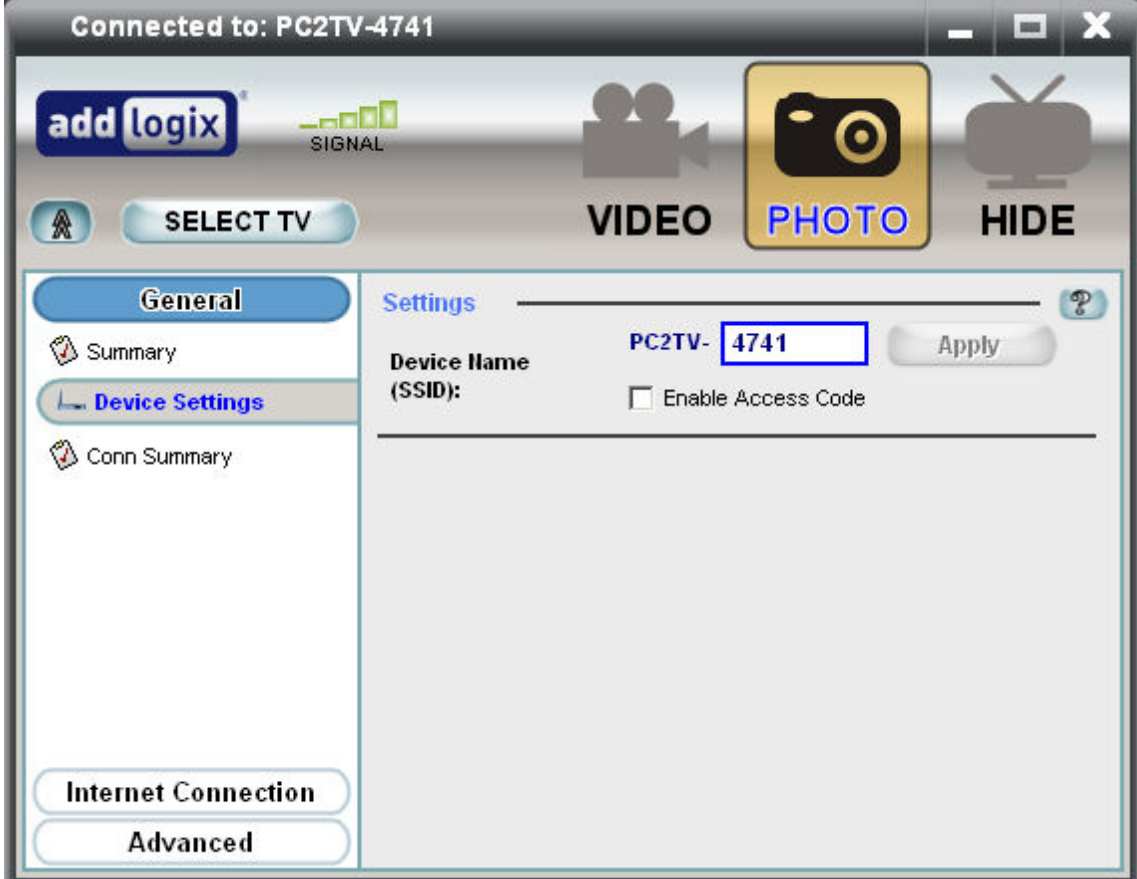

Here, you can change the last four characters of your InternetVue's SSID. You can use alphanumeric characters only. Also, you can enable the Access Code option here. Enabling the Access Code, will require the user to enter a code prior to connecting to the InternetVue. This code will be shown on the splash screen. The purpose of this code is to minimize unauthorized connections to the InternetVue by users who are not within the viewing area of the display device.

### TV Type

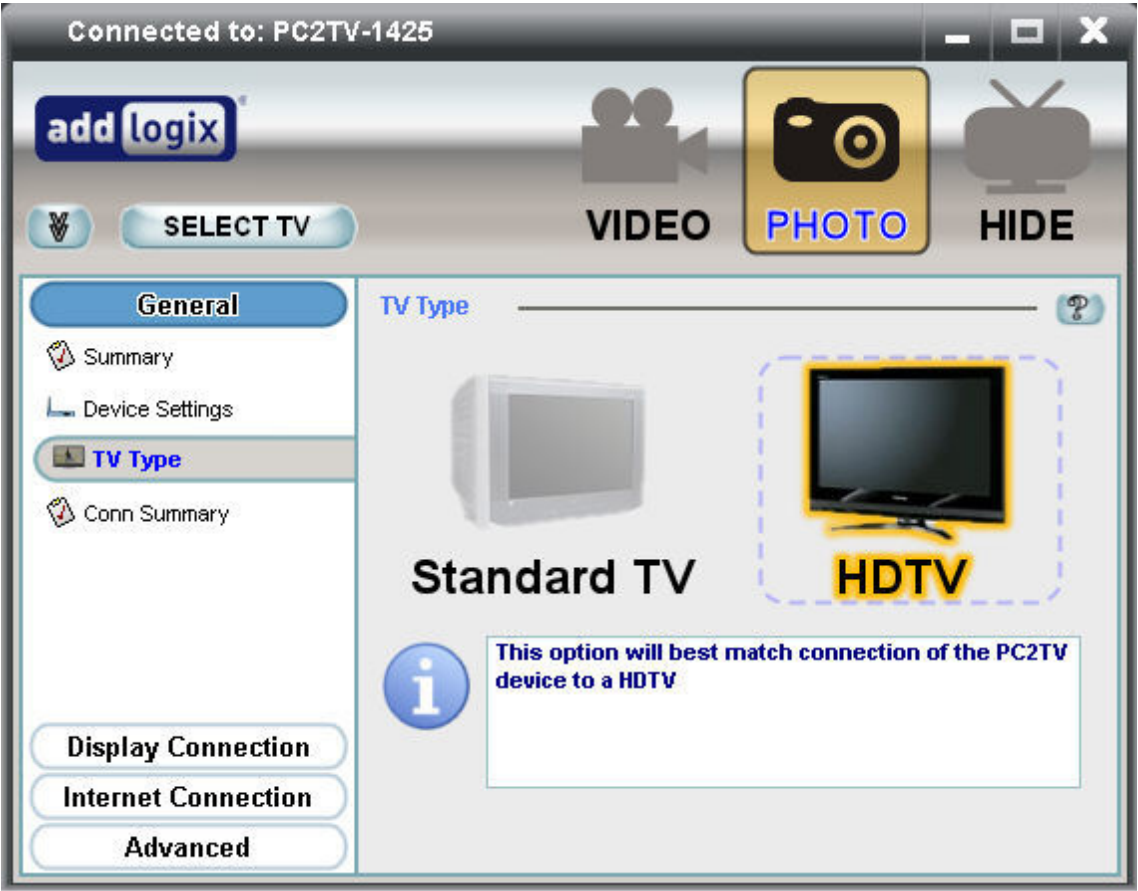

This window appears only if you have an InternetVue 2020. Here, you can select the type of TV you are using in order to maximize quality.

### Connection Summary

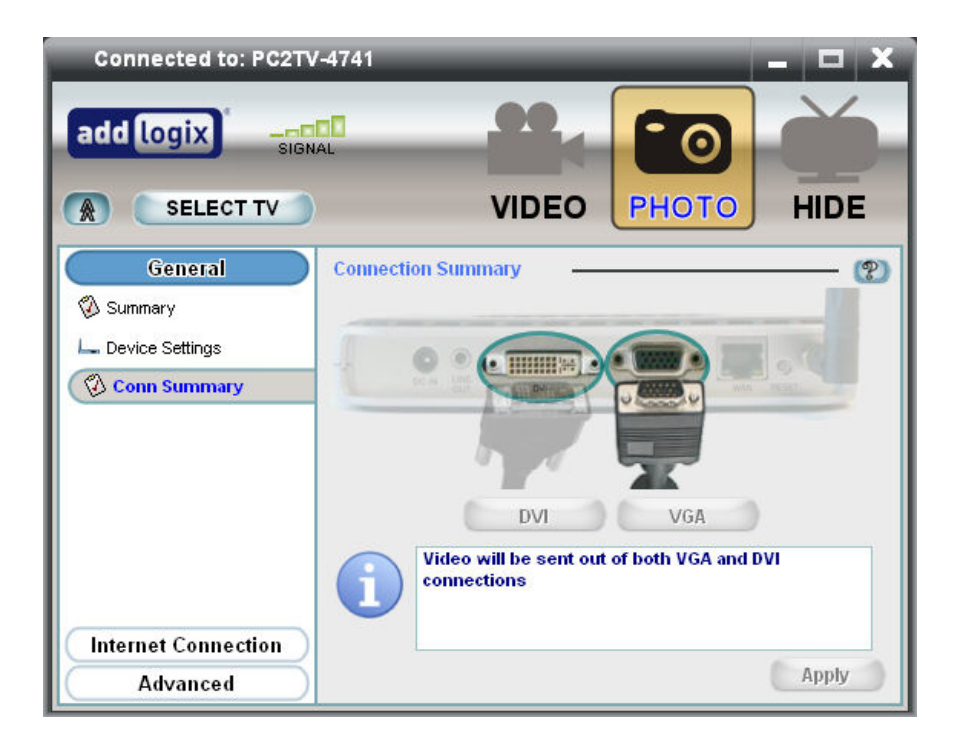

This screen will show you which output connectors are being used. With an InternetVue 2100, both DVI and VGA are enabled, as shown above. For the InternetVue 2020, you can select whether to enable the Component or Composite outputs:

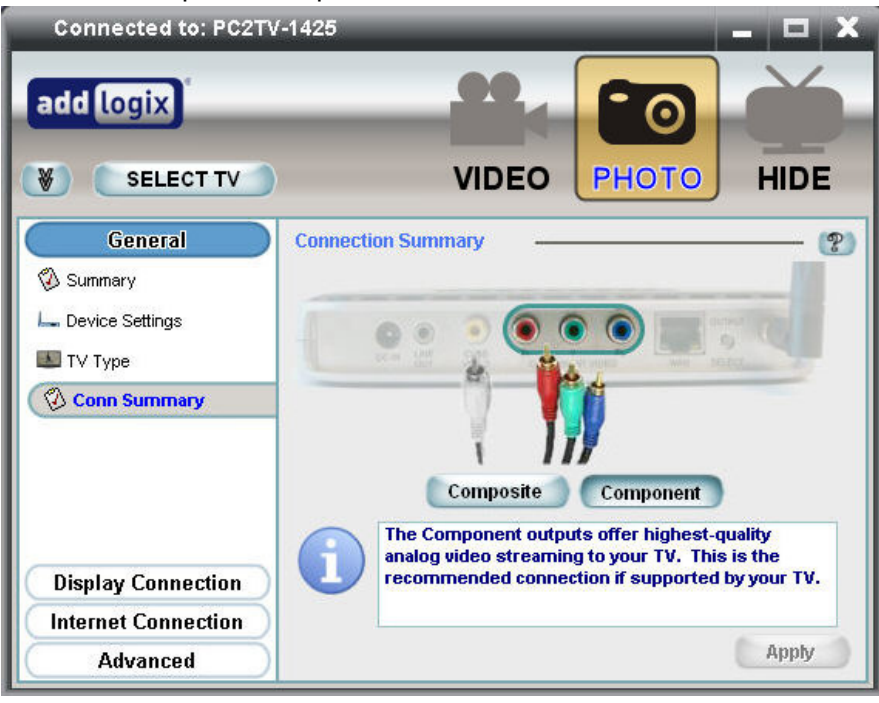

### Wireless Channel

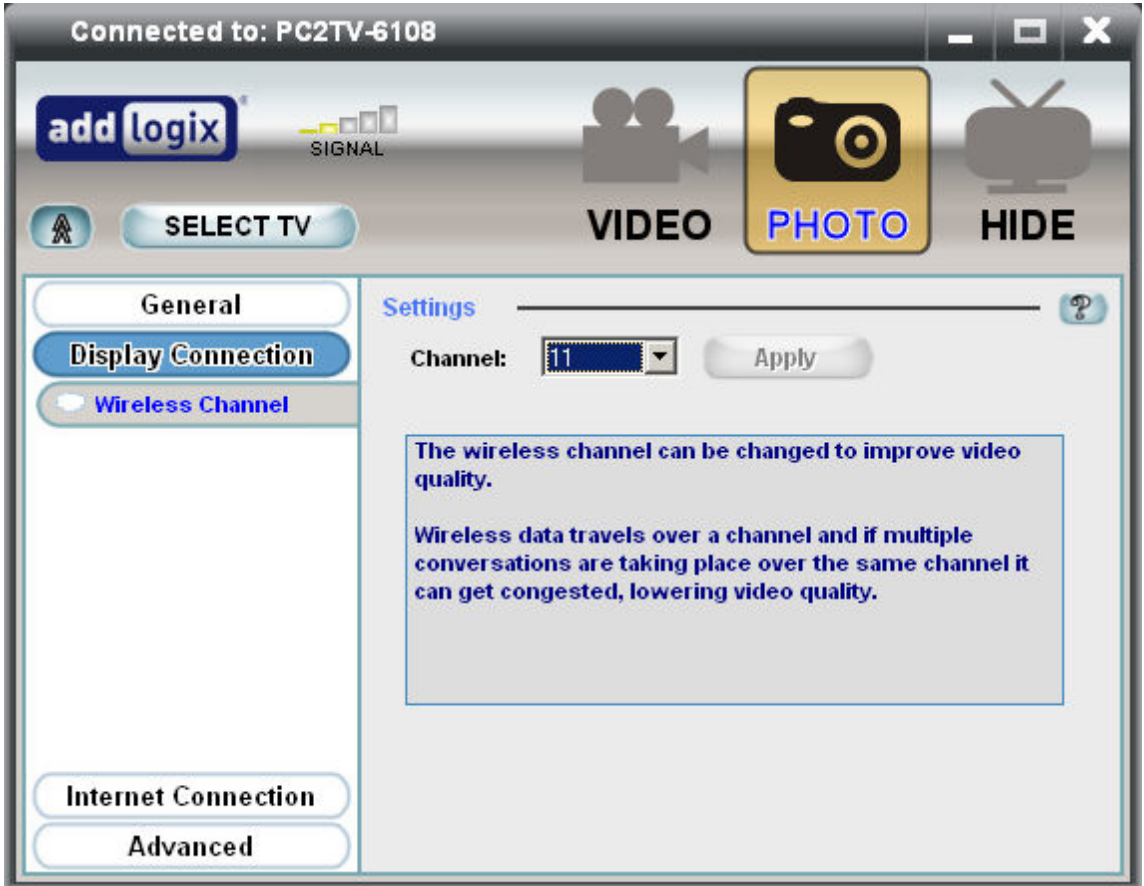

This option is only available if your are connected to the InternetVue using the Direct method and if the InternetVue is NOT wirelessly communicating with your router for internet access.

Here, you can change the wireless channel being used between your PC and the InternetVue. Other wireless networking devices in the area can cause interference when using the same channel. Frame rate can improve if you select an unoccupied wireless channel.

### **TCP/IP Settings**

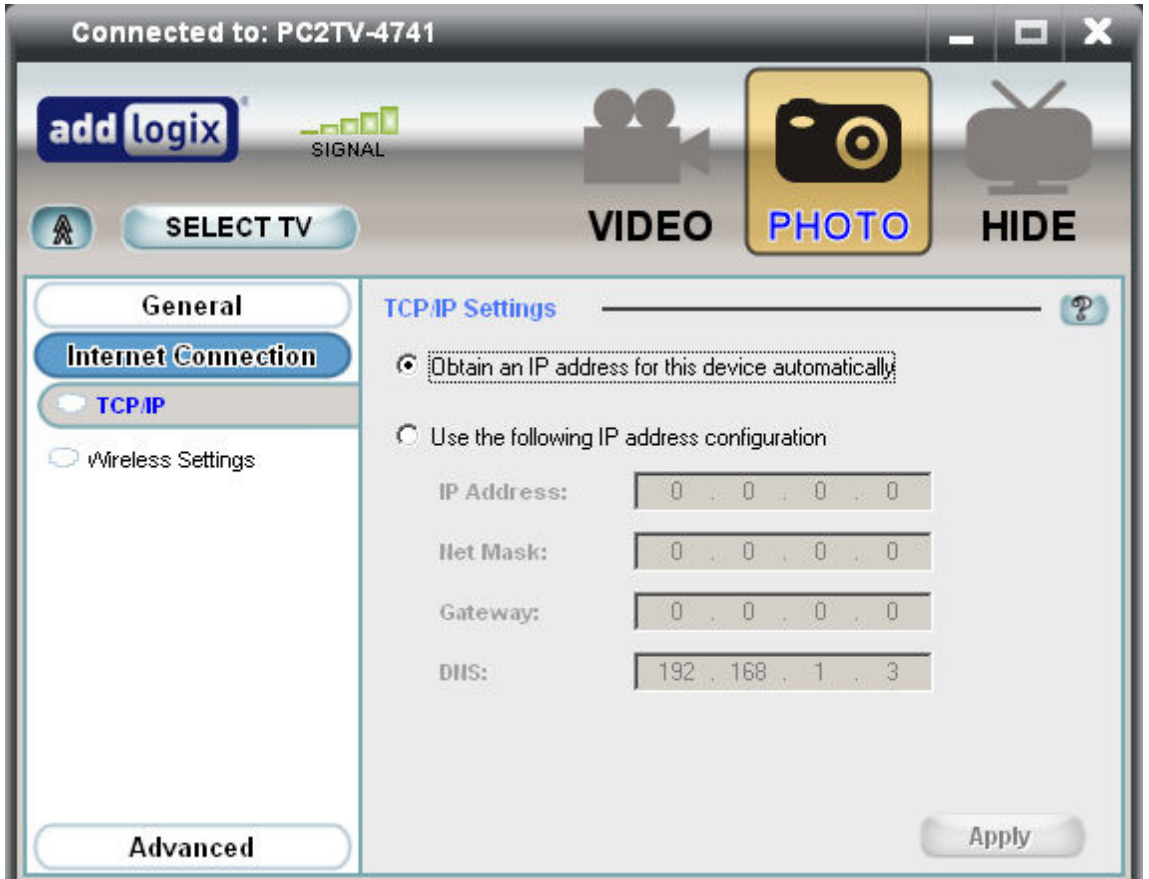

If your InternetVue is connected to your router either by a wired or wireless connection, you can specify whether it should obtain its IP address from your router automatically, or if you prefer to set a static IP address for it.

### Wireless Settings

When you click on this option, the following window will appear for a short period of time. Click on OK to proceed:

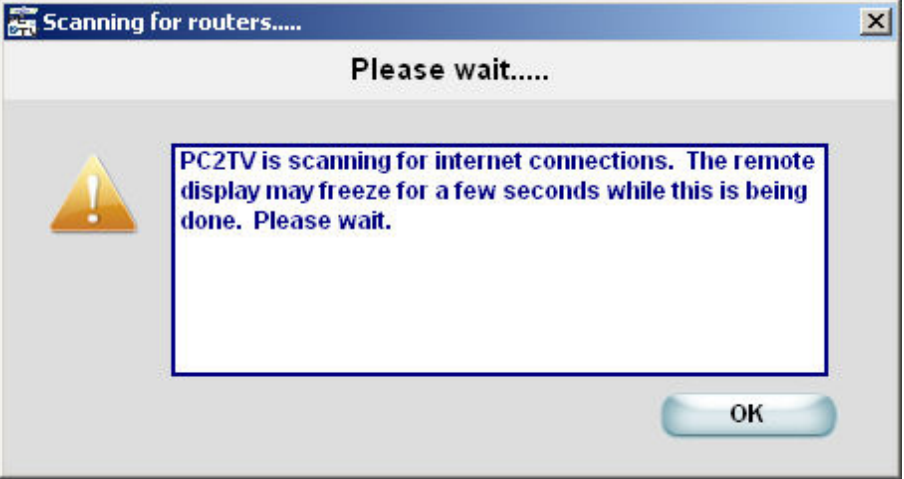

In this window, you can select from three options for internet access through the InternetVue. Note that this is relevant only if you are connecting using the Direct method. If you are connecting to the InternetVue using the Network method, the option selected here is of little consequence because your PC will be getting internet access directly from your router.

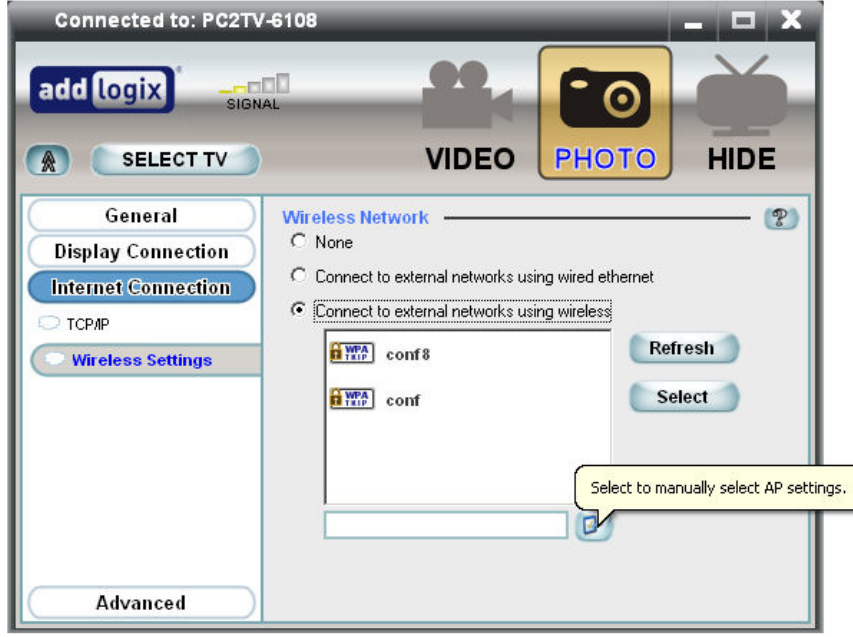

The options are as follows:

#### • None

The InternetVue will not connect to your router (whether wired or wirelessly) for internet access.

• Connect to external networks using wired ethernet

The InternetVue will only use the wired ethernet connection for internet access

• Connect to external networks using wireless

The InternetVue will only use its wireless connection for internet access. Here, you will need to click your wireless access point or router, then press the SELECT button. Press the REFRESH button to search the vicinity if your router is not visible in the list.

This may require you to enter the wireless network key.

If you wish to manually enter your wireless router's settings, click on the **button**. The following window will open up:

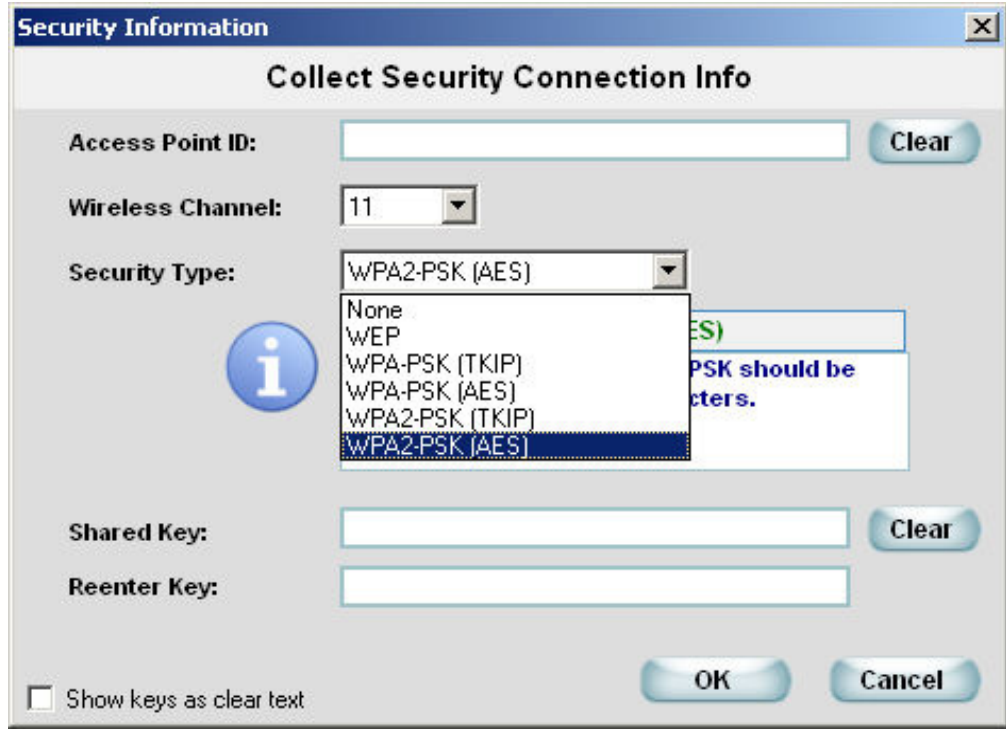

Here, you can fill out and select the security settings of your wireless router. Ensure that every setting is accurately entered and matches your router's settings exactly. The "Shared Key" is also your "Network Key". If you don't know your Network Key or what these settings mean, please look at the Enter Network Key section.
### Password Setup

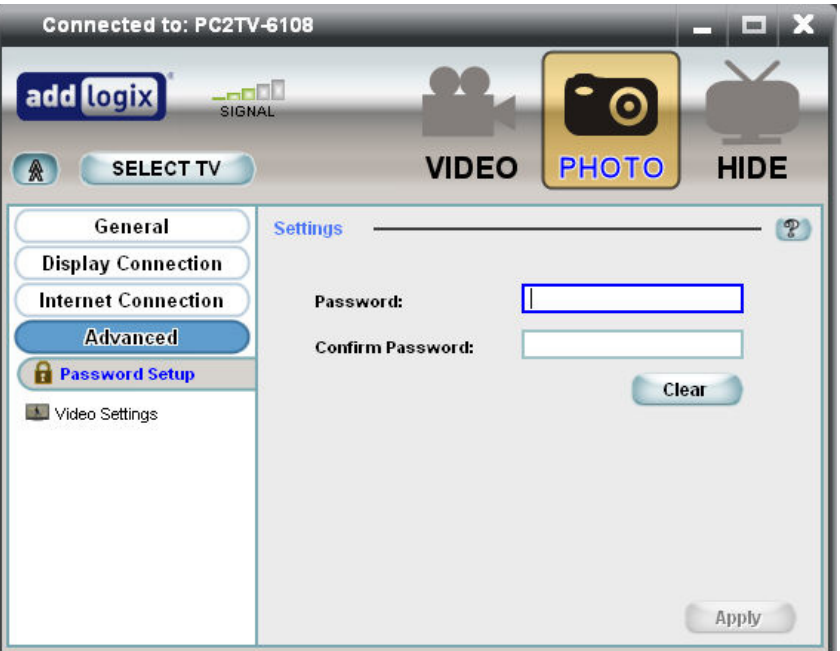

An optional password can be entered here to prevent other users from changing settings. If you have forgotten your password, simply press the Factory Reset button for about 20 seconds. If you have a password and wish to disable it, click the CLEAR button, then press APPLY.

When the password is enabled, only the GENERAL section of the PC2TV software will be available:

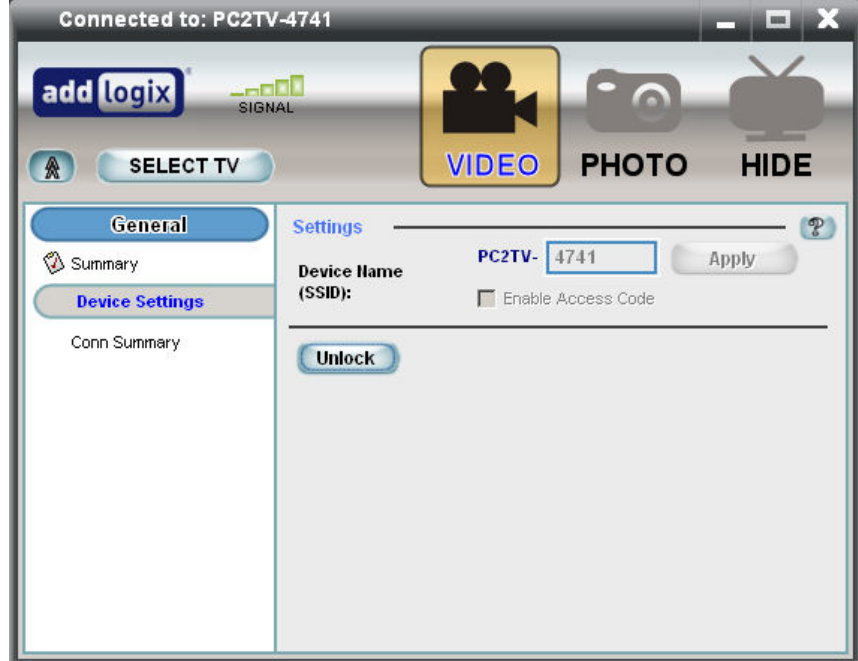

To unlock the software, click on the DEVICE SETTINGS page, then click on the UNLOCK button. You will be prompted to enter the password to unlock the PC2TV settings:

![](_page_37_Picture_14.jpeg)

To lock the software again, simply press the lock button on the same page:

![](_page_37_Picture_15.jpeg)

## **Video Settings**

![](_page_38_Picture_85.jpeg)

### Quality Settings

Here, you can select how video is compressed and sent from your PC to the InternetVue.

- **Optimize Video Playback for Image Quality** Does not perform additional compression on video stream in order to maintain better image quality, however frame rates may drop.
- Optimize Video Playback for Frame Rate Performs additional compression on video stream to maximize frame rate when the PC2TV software detects video playback. Image quality will be lower.

### Desktop Display

Your InternetVue can function either as a mirror image of what is on your Windows desktop, or as an extended, secondary monitor.

- Duplicate Nearly anything you see on your Windows desktop will also be shown on your InternetVue display. Also known as "Mirrored" mode.
- Extend The display connected to your InternetVue will function as an extended, secondary display:

![](_page_38_Picture_10.jpeg)

In extended mode, you can use the same Windows Display Properties controls to manipulate the screen resolution on the InternetVue display. Right click on an empty space on your desktop, then click PROPERTIES. Click on the SETTINGS tab:

![](_page_39_Picture_33.jpeg)

In this example, there are 5 virtual displays on this computer. To see which one is the InternetVue display, click on the IDENTIFY button, and see what number comes up on the InternetVue display. Now you can select that particular monitor icon in this window, drag it to a position you desire, change color depth, or screen resolution.

### **Infrared Remote Control**

The Infrared Remote Control provides you with a simple way to control the mouse pointer, make mode changes (Video Mode, Photo Mode, Hide), launch a browser, and perform basic text entry. Only the IV-2020 works with remotes, the EV-2100 does not have an IR receiver port. Note that the remote will only work when the PC2TV software has established a connection with your InternetVue 2020 receiver. Always use fresh batteries with the remote control, and be sure to point the remote at the IV-2020 front window where the LED is blinking.

To ensure that the correct model is set in the PC2TV software, press CTRL  $+$  ALT  $+$  R while in Advanced Settings to bring up the Remote Control selection menu.

![](_page_40_Figure_3.jpeg)

After pressing CTRL + ALT + R, the remote control selection menu appears.

• If you have the AM5412 remote (the unit on the right in the image above), select it, then click APPLY:

![](_page_41_Picture_33.jpeg)

• If you have the CF Trackpad remote (the unit on the left in the image above), select it, then click APPLY:

![](_page_41_Picture_34.jpeg)

Here are the button mappings and functions of the remotes:

![](_page_42_Picture_1.jpeg)

![](_page_42_Picture_40.jpeg)

#### **Button Definitions**

### Infrared Remote Control

![](_page_43_Picture_16.jpeg)

\*Blink is 3rd-party free software NOT supported by Addlogix. It can be downloaded at www.myblink.com

## **Advanced Tricks**

### Using One PC to Display the Same Content on Two InternetVue Receivers

Currently, the InternetVue solution is one-to-one. However, there is a way to have one physical PC send the same video stream to two InternetVue receivers.

*NOTE: This will only work on powerful machines, preferably dual or quad-core systems with Hardware Virtualization capabilities in its CPU.* 

- 1. Make sure that the InternetVue unit have been assigned IP addresses from your router/DHCP server. The IP address will be shown on the TV upon start-up of the InternetVue.
- If the InternetVue is connected to your router with an ethernet cable, it will automatically get an IP address within a minute or so.
- If an IP address does not appear on the TV, power-cycle the InternetVue.
- If it still does not get an IP address, make sure the DHCP server is enabled in your router, and try power-cycling the router as well.
- If the InternetVue receiver is operating wirelessly, you will need to connect to it first using the Direct method, and select which wireless router to connect to, and provide that router's WEP/WPA/WPA2 passphrase if necessary.

![](_page_44_Picture_9.jpeg)

2. Download and install Microsoft Virtual PC 2007 from Microsoft's website (free of charge).

![](_page_45_Picture_1.jpeg)

3. Create a virtual machine on your computer, and install Windows XP, 2000, or Vista on it.

![](_page_45_Picture_88.jpeg)

4. Install the PC2TV software in that Virtual Machine's OS. If the content you are displaying is fullmotion video, it is best to run the Virtual Machine's desktop resolution at 640x480. If the content is static or slow-moving images, you can set the resolution higher.

![](_page_46_Picture_29.jpeg)

5. Make sure that the Networking Adapter in the Virtual Machine settings is tied to your computer's Network Adapter which is on the same network (whether wired or wirelessly) as the router connecting to the InternetVue receivers.

![](_page_46_Picture_30.jpeg)

Double check this by checking the IP address of your Virtual Machine's network adapter, and compare it to the IP address shown on the InternetVue TV. They should share the same first three octets (a.b.c.x, where a, b, c are the first three octets). The image below is of the Virtual PC OS.

#### Advanced Tricks

![](_page_47_Picture_1.jpeg)

The overall network topology becomes:

![](_page_47_Figure_3.jpeg)

6. Install / run the program you will to display on the TV. Now you can connect to the first InternetVue receiver using the Network method in the Virtual Machine. This is the PC2TV program in the Virtual Machine OS:

![](_page_47_Picture_5.jpeg)

Set the PC2TV to the appropriate viewing mode, then run the application which will be displaying your audio/video content.

7. To stream to the second InternetVue, run the PC2TV software on the host OS, and connect to the second InternetVue receiver.

This the PC2TV program on the host OS:

![](_page_48_Picture_4.jpeg)

When connected to the second InternetVue, enable Extended mode. You should set the resolution of that extended desktop to match the resolution of the Virtual Machine. In the example below, it is set to 640 x 480 because the Virtual Machine is set to 640 x 480 because it will be displaying video.

![](_page_48_Picture_89.jpeg)

Drag the Virtual Machine window to the extended desktop area displayed by the InternetVue. Maximize the Virtual Machine in that window. Now, the second InternetVue receiver will display the program running on the Virtual Machine, while the first InternetVue receiver will also display that same program from within the Virtual Machine.

### Using One PC to Display Different Content on Two or More InternetVue Receivers

Basically, you would use the same technique here, wherein you will install Virtual Machines on the host PC. However, you would have one Virtual Machine for each potential InternetVue receiver, and each would be running the application with the content you wish to display.

Please note that full-motion video is very taxing on a CPU core. Also, full-motion video utilizes about 20-30mbps of network bandwidth. It is recommended that a gigabit link be used between the host PC and the router/switch, and that 100Base-T be used to the individual InternetVue receivers. However, if the content being displayed is not full-motion, then lower-bandwidth connections may be used.

![](_page_49_Figure_2.jpeg)

# Troubleshooting: First-Time Connection Without Wireless

### You can also fill out a Support Ticket at addlogix.com/wbs

PC SETUP: My PC does not have a wireless network adapter, only a wired ethernet connection to the router.

PROBLEM: I am trying to connect to the InternetVue for the first time, and the PC2TV software does not see it even though it is connected to my router, and my PC is also connected to my router. The splash screen on the InternetVue display shows a valid IP address issued by my router.

REASON: The InternetVue has firmware older than the PC2TV software installed on your PC which came with this CD (v3.06.10). Therefore it cannot communicate with the PC2TV software using the Network method, only the Direct method works.

#### SOLUTIONS:

 a. Use another PC with a wireless network adapter just for a one-time upgrade the firmware of the InternetVue receiver. Once the firmware of the unit is upgraded, it will work properly with the PC2TV software on the PC without wireless, using the Network method.

b. Purchase an 802.11b/g wireless adapter for your PC. These adapters are usually available as PCI cards, USB, or CardBus / PCMCIA /ExpressCard for laptops.

### Troubleshooting: Video Playback

### You can also fill out a Support Ticket at addlogix.com/wbs

![](_page_51_Picture_175.jpeg)

![](_page_52_Picture_162.jpeg)

### Troubleshooting: Video Playback

![](_page_53_Picture_16.jpeg)

![](_page_54_Picture_82.jpeg)

### Troubleshooting: Video Playback

![](_page_55_Picture_14.jpeg)

# Troubleshooting: Audio Issues

### You can also fill out a Support Ticket at addlogix.com/wbs

![](_page_56_Picture_103.jpeg)

### Troubleshooting: Audio Issues

![](_page_57_Picture_66.jpeg)

### Troubleshooting: Audio Issues

![](_page_58_Picture_48.jpeg)

## Troubleshooting: Wireless Connectivity

### You can also fill out a Support Ticket at addlogix.com/wbs

![](_page_59_Picture_62.jpeg)

![](_page_60_Picture_186.jpeg)

### Troubleshooting: Wireless Connectivity

![](_page_61_Picture_34.jpeg)

### Troubleshooting: Wireless Connectivity

![](_page_62_Picture_87.jpeg)

### You can also fill out a Support Ticket at addlogix.com/wbs

![](_page_63_Picture_74.jpeg)

![](_page_64_Picture_14.jpeg)

![](_page_65_Picture_74.jpeg)

![](_page_66_Picture_90.jpeg)

![](_page_67_Picture_62.jpeg)

![](_page_68_Picture_13.jpeg)

# Troubleshooting: Other Networking Issues

### You can also fill out a Support Ticket at addlogix.com/wbs

![](_page_69_Picture_122.jpeg)

![](_page_70_Picture_111.jpeg)

![](_page_71_Picture_34.jpeg)
# PAL / NTSC Conversion

The InternetVue 2020 has a composite video output which is normally set for NTSC TV systems. However some TVs, such as those sold in Europe and other countries, use the PAL standard. Use this PAL to NTSC Conversion only if:

• Your TV doesn't have the 3x RCA Component (Y-Pr-Pb) video inputs. If it does, use that input instead.

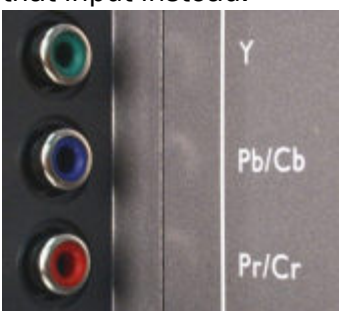

- Your TV's Composite RCA-style input cannot be configured to take an NTSC signal (see your TV's documentation), but rather PAL only. If it can be configured for NTSC, please do that instead.
- Your TV's Composite SCART input cannot be configured to take an NTSC signal (see your TV's documentation), but rather PAL only. If it can be configured for NTSC, please do that instead. If you don't already have one, you will need a Composite SCART adapter (check your local electronics source) regardless whether the InternetVue is configured for PAL/NTSC signal output.

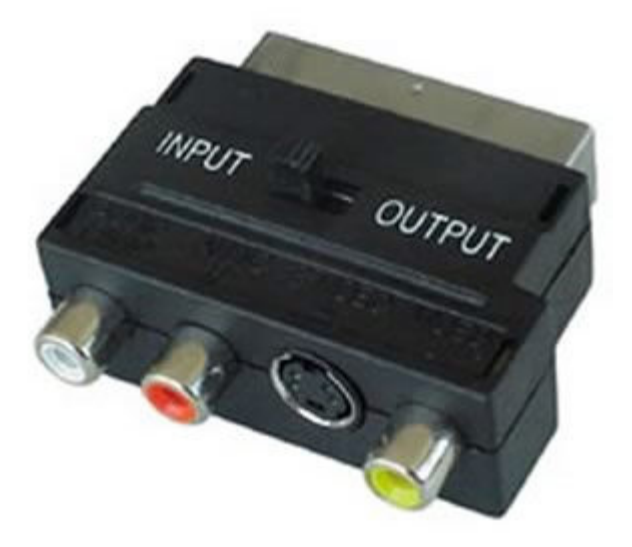

• Your TV does not have VGA or DVI-D or HDMI inputs wherein you may be able to exchange the IV-2020 for an EV-2100 at the place of purchase. However, please note that the EV-2100 does not have the IR remote control interface.

Follow the procedure precisely as follows. There are two ways to do this, and selecting the correct method depends on your overall InternetVue connectivity setup.

(1) Through the network.

If your InternetVue is connected to your router through a wired connection, it will get an IP address assigned to it, and will display it on the splash screen. If your InternetVue is already configured to communicate with your router using a wireless connection, it should also get an IP address, and will display it as well. In the splash screen example below, the wired IP address is 192.168.1.126 and the wireless IP address is 192.168.1.127. Take note of your unit's IP addresses, you will need one of them.

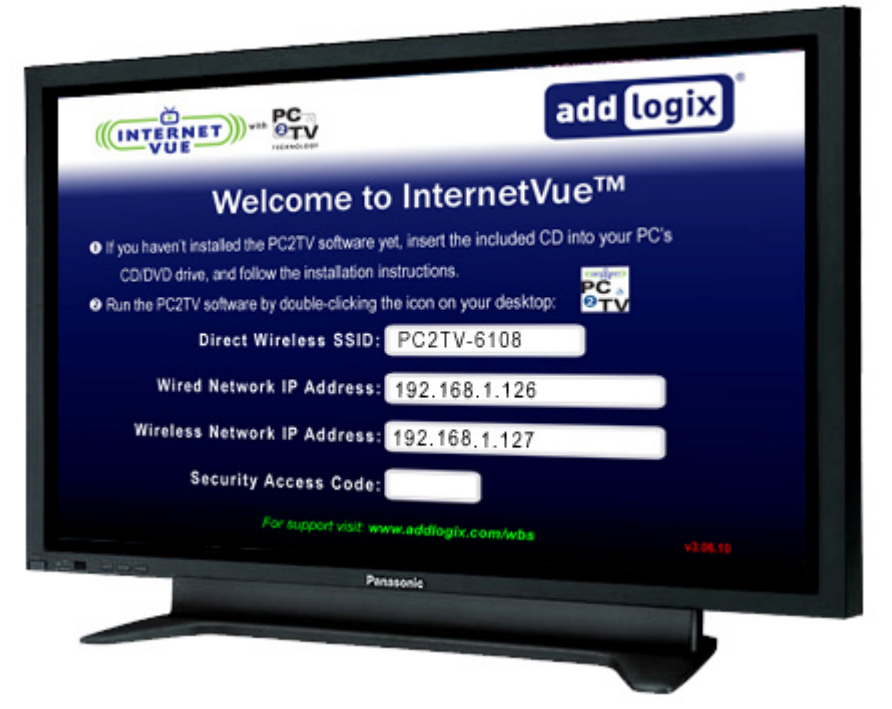

Click on START > RUN, then enter "cmd". When the command line window opens up, BE PREPARED TO ENTER THE FOLLOWING COMMANDS IN OUICK SUCCESSION because the InternetVue's security feature will automatically reset the unit after 10 seconds. See the example below:

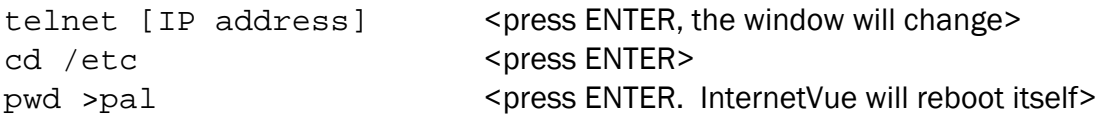

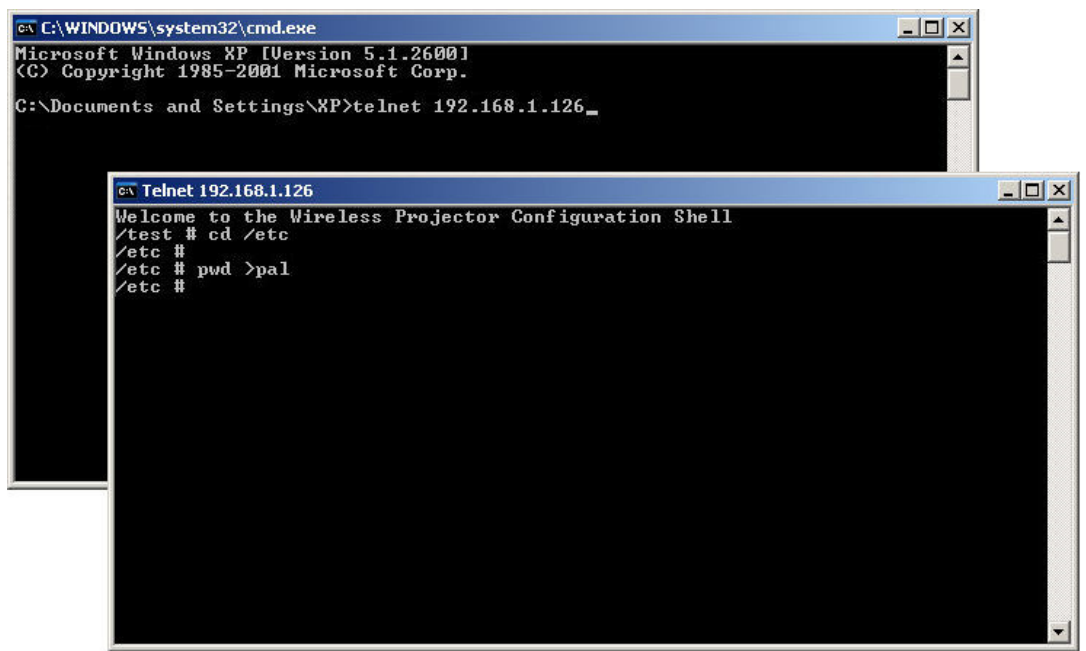

That's it, you're done!

(2) Through your PC's wireless adapter.

If your InternetVue isn't setup to communicate with your wireless router, AND using a wired connection to your router is not feasible, your only choice is to connect to it using your PC's wireless utility, NOT the PC2TV software. In the example below, the Windows XP wireless utility is used. Double-clicking on the InternetVue's SSID will begin the connection process.

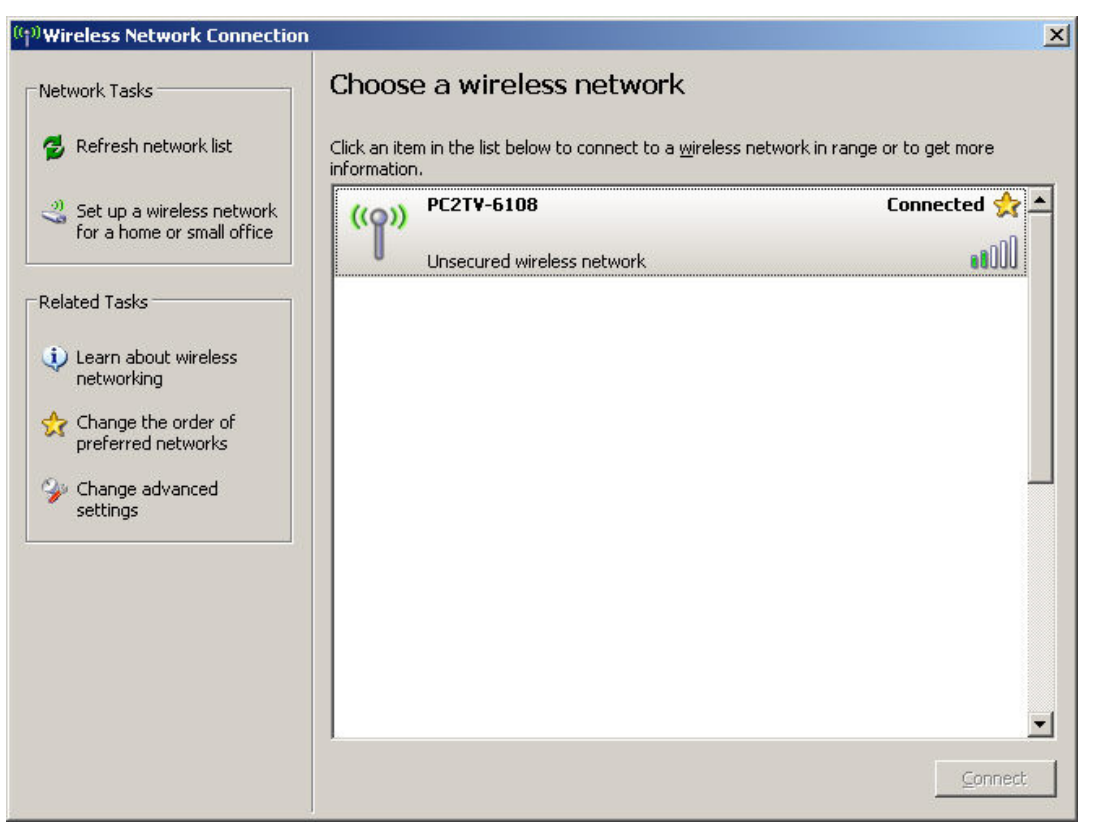

Once connected, click on START > RUN, then enter "cmd". When the command line window opens up, BE PREPARED TO ENTER THE FOLLOWING COMMANDS IN QUICK SUCCESSION because the InternetVue's security feature will automatically reset the unit after 10 seconds. See the example below:

cd /etc <press ENTER>

telnet 10.119.23.1 <press ENTER, the window will change>

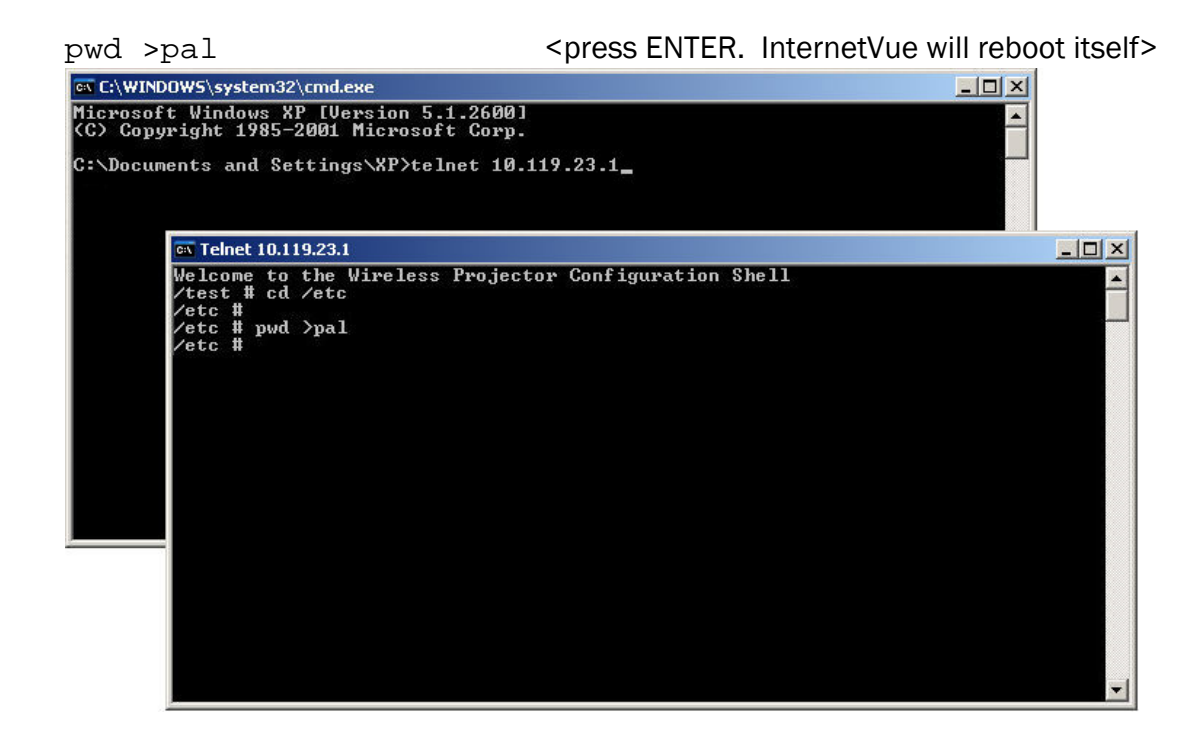

#### Converting from PAL to NTSC

The procedure will be the same as whichever configuration suits you above, except the final command is changed:

telnet [IP address] <press ENTER, the window will change> cd /etc <press ENTER> rm pal <press ENTER. InternetVue will reboot itself> ox Telnet 192.168.1.126  $|D|$  $X$  $|$ ex lehet 192.168.1.126<br>Welcome to the Wireless Projector Configuration Shell<br>/test # cd /etc<br>/etc #<br>/etc # rm pal<br>/etc #

Please note that the PAL conversion is persistent even after the InternetVue is powercycled, or a factory reset is performed. The only way to resume NTSC output is to execute the Telnet commands as shown above.

## Hiding the SSID

Hiding the SSID of the InternetVue is a process which takes about 10-15 minutes. It requires a reboot of your PC, a couple installs and uninstallations, and a wired connection to the InternetVue from your router. Verify that your InternetVue has a wired Network IP address shown on the splash screen.

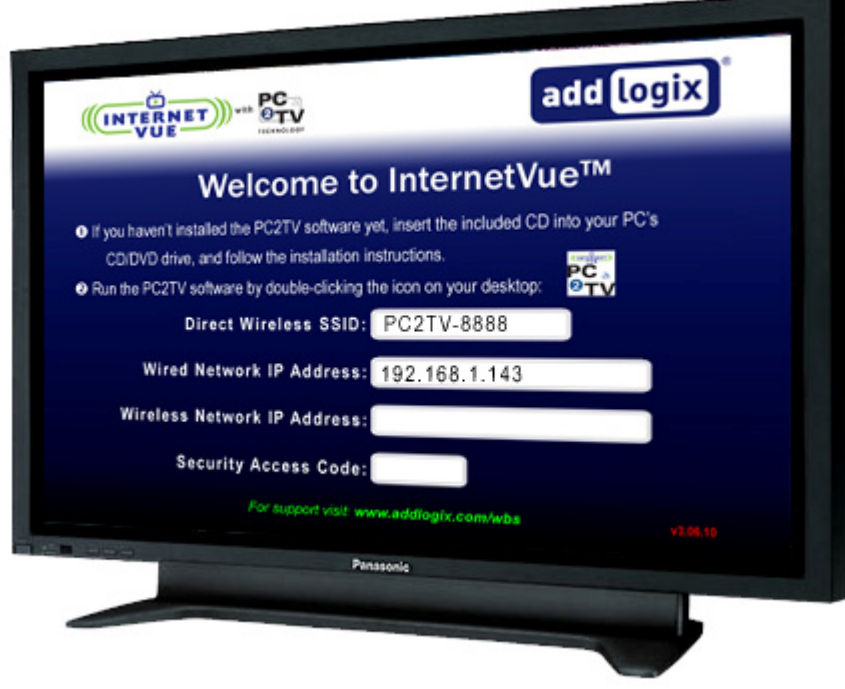

The procedure requires you to run two files. First, navigate to the subfolder "Advanced\HideSSID" in your InternetVue CD or downloaded ZIP file:

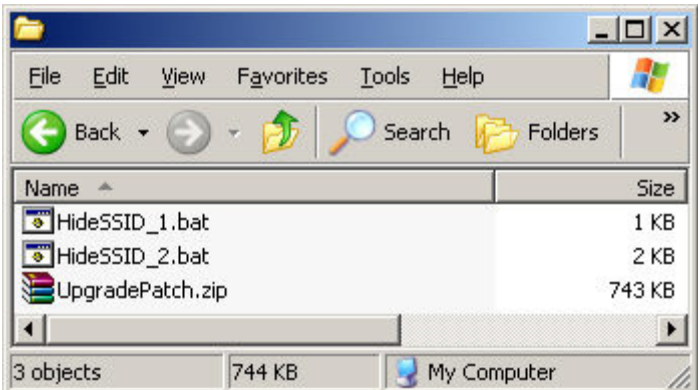

Shut down all other applications especially those with data you need to save because a reboot will occur. Double-click on the "HideSSID\_1.bat" file, and follow the onscreen instructions precisely. Your system will then reboot and the uninstallation will continue. When it completes, return to the "Advanced\HideSSID" folder, then doubleclick on the "HideSSID\_2.bat" file, and follow its on-screen instructions precisely. At

one point, you will need to connect to your InternetVue receiver. Click on "SELECT TV" and the following window will appear:

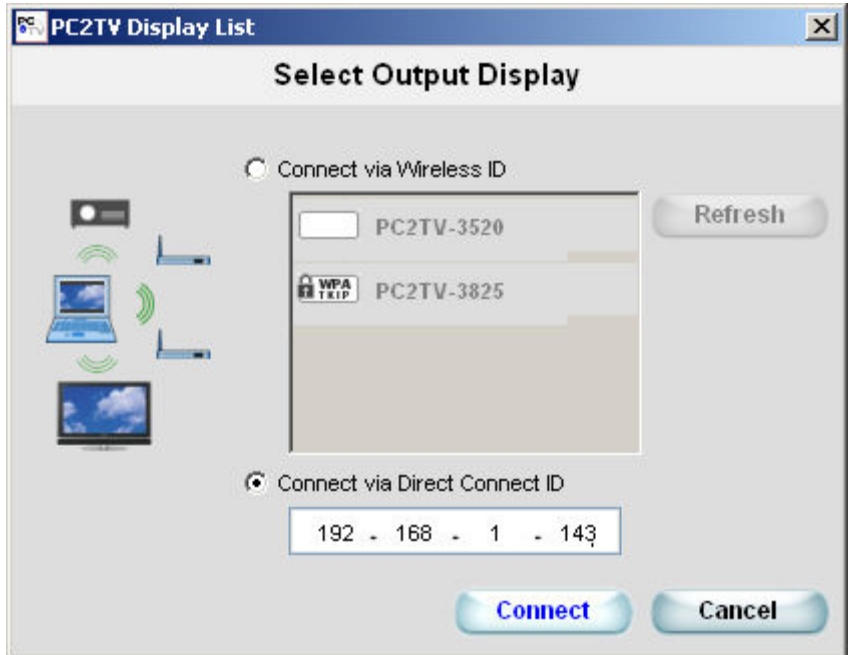

Because you will need to connect using the IP address, click on the "Connect via Direct Connect ID" radio button, then enter the IP address in the space provided. Then, click on CONNECT, and it should prompt you about upgrading the firmware. Go ahead and click on YES. Follow the remaining instructions in the black command line window.

When the SSID is hidden, that does NOT turn off the wireless radio of the InternetVue, it just becomes invisible to many wireless networking utilities. With a hidden SSID, the only way to connect to it is by wired Ethernet. The Direct method, which uses the wireless networking of the InternetVue, will not be available.

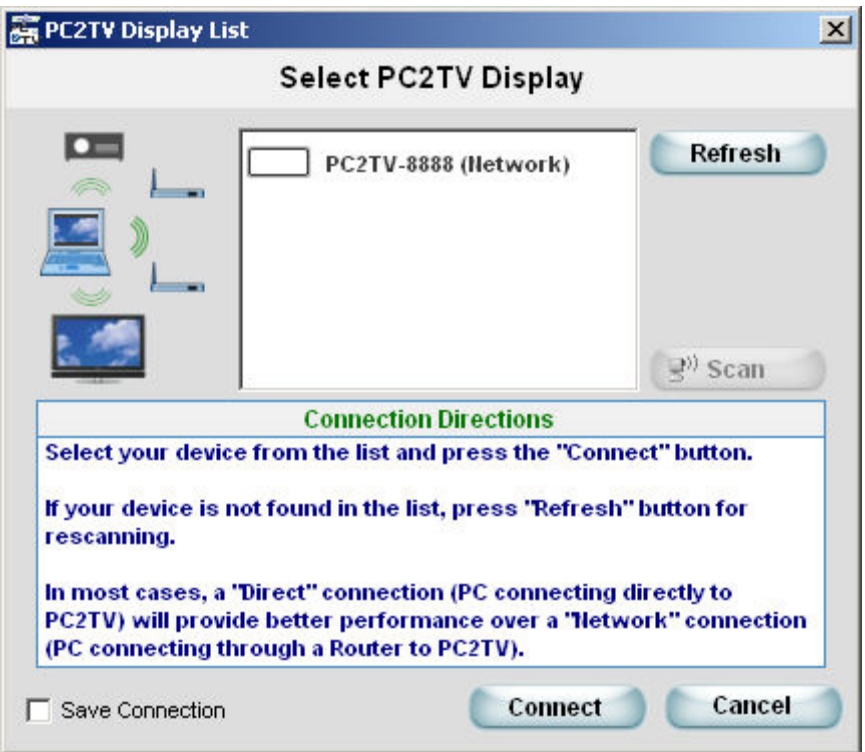

#### Un-hiding the SSID

Un-hiding the SSID uses the same process as above, except that the folder where the files are located is "Advanced\UnHideSSID".

## Turning Off the WiFi Radio

Turning off the WiFi Radio of the InternetVue is a process which takes about 10-15 minutes. It requires a reboot of your PC, a couple installs and uninstallations, and a wired connection to the InternetVue from your router. Verify that your InternetVue has a wired Network IP address shown on the splash screen.

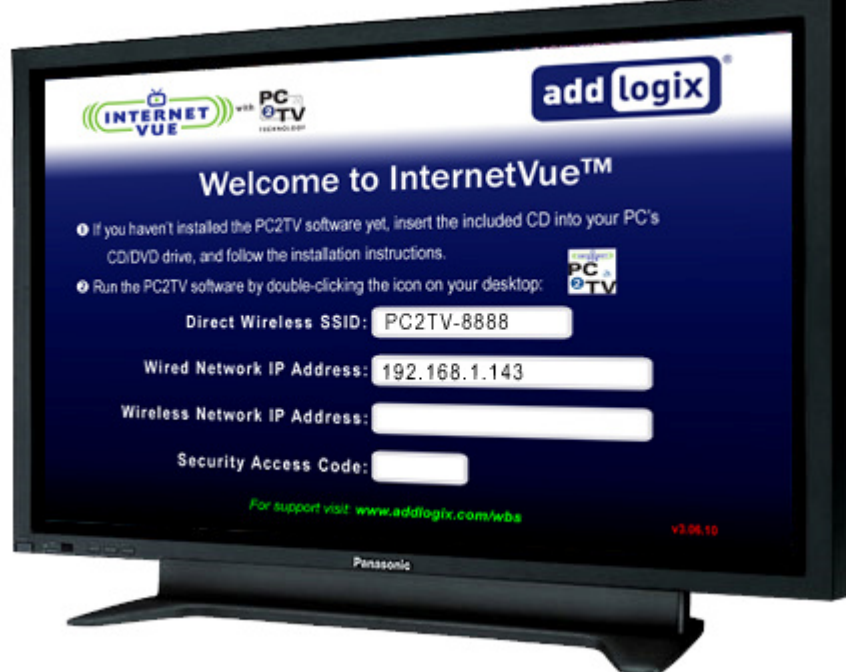

The procedure requires you to run two files. First, navigate to the subfolder "Advanced\RadioOff" in your InternetVue CD or downloaded ZIP file:

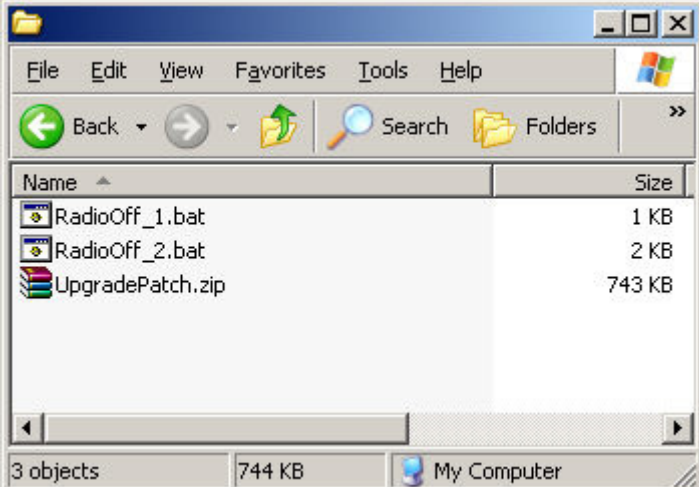

Shut down all other applications especially those with data you need to save because a reboot will occur. Double-click on the "RadioOff\_1.bat" file, and follow the onscreen instructions precisely. Your system will then reboot and the uninstallation will

continue. When it completes, return to the "Advanced\RadioOff" folder, then doubleclick on the "RadioOff\_2.bat" file, and follow its on-screen instructions precisely. At one point, you will need to connect to your InternetVue receiver. Click on "SELECT TV" and the following window will appear:

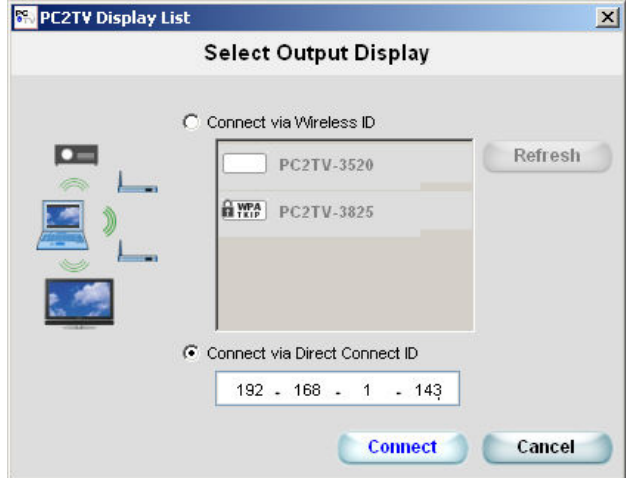

Because you will need to connect using the IP address, click on the "Connect via Direct Connect ID" radio button, then enter the IP address in the space provided. Then, click on CONNECT, and it should prompt you about upgrading the firmware. Go ahead and click on YES. Follow the remaining instructions in the black command line window.

With a disabled WiFi radio, the only way to connect to the InternetVue is by wired Ethernet. The Direct method, which uses the wireless networking of the InternetVue, will not be available.

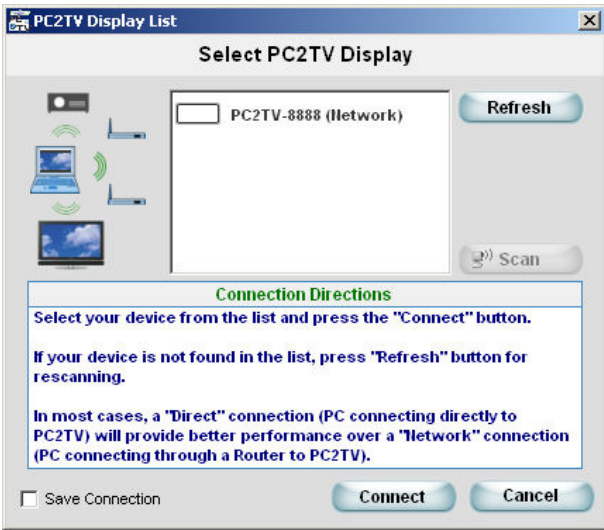

#### Turning On the WiFi Radio

Turning on the WiFi radio uses the same process as above, except that the folder where the files are located is "Advanced\RadioOn".

### Factory Reset

Performing a Factory Reset on your InternetVue will remove passwords and wireless network encryption settings stored in its memory. It will also change the SSID of the unit. To do this, follow these instructions:

- 1. Make sure the InternetVue is powered on and is connected to a display device you can easily view.
- 2. Locate the Factory Reset button on your InternetVue. On the IV-2020, it is on the back. On an EV-2100, it is in front.

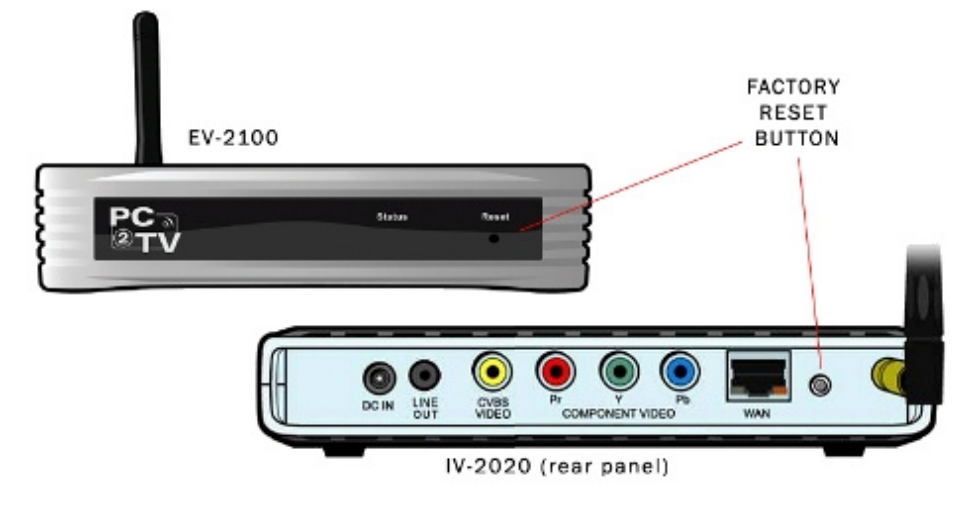

- 3. Using a blunt instrument such as a pencil or a toothpick, press on the reset button and DO NOT release. The display will go blank, (on the IV-2020, the LED with turn off). Keep the button pressed. When the display resumes, release the button.
- 4. Power-cycle your InternetVue by unplugging its power adapter for 10 seconds, then plug it in again.

#### **FCC Notice**

This equipment has been tested and found to comply with the limits for a Class B digital device, pursuant to Part 15 of the FCC Rules. These limits are designed to provide reasonable protection against harmful interference in a commercial environment. This equipment generates, uses, and can radiate radio frequency energy and, if not installed and used in accordance with the manufacturer's instructions, may cause interference to radio communications. Operation of the equipment in a residential area is likely to cause harmful interference in which the user will be required to correct the interference at the user's own expense.

There is no guarantee that interference will not occur in a particular installation. If this equipment does cause interference to radio or television reception, which can be determined by turning the equipment off and on, the user is encouraged to try to correct the problem by one or more of the following measures:

- O Reorient or relocate the receiving antenna.
- Increase the separation between the equipment and receiver.  $\mathbf{o}$

Connect the equipment into an outlet on a circuit different from that to O which the receiver is connected.

- $\Omega$ Consult an experienced radio-TV technician for help
- Use shielded I/O cables when operating this equipment O This device complies with Part 15 of the FCC rules. Operation of this device is subject to the following two conditions:

This device must not cause harmful interference. o

This device must accept interference which may cause undesired O operation.

NOTICE: Changes or modifications not expressly approved by the party responsible for compliance could void the user's authority to operate the equipment.

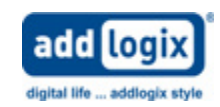

© 2008 Addlogix Inc. For Support, visit: www.addlogix.com/wbs, InternetVue™ Website: www.internetvue.com

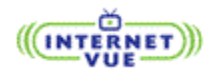